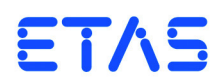

**ETAS RTPC V6.3.3** Benutzerhandbuch

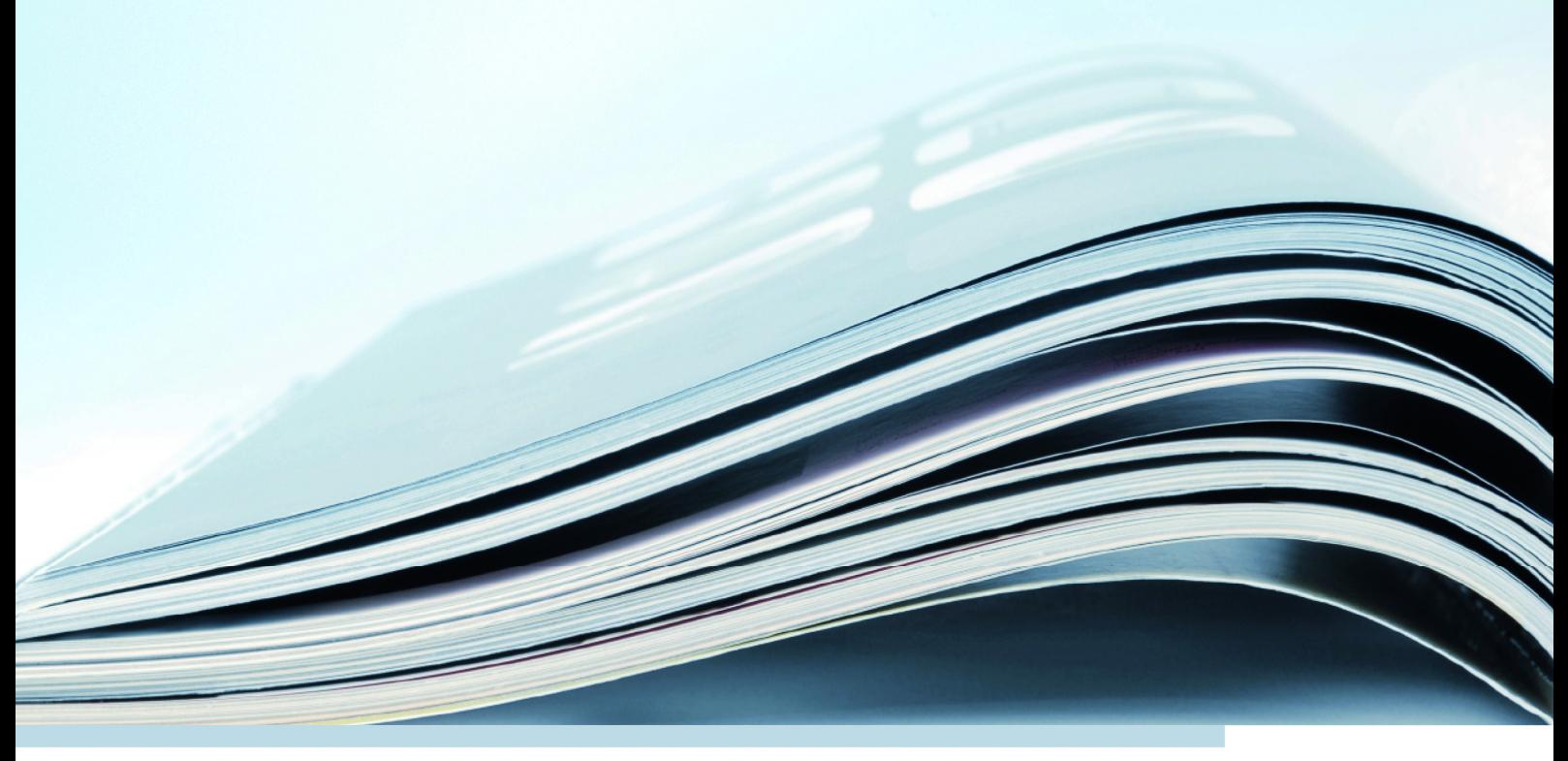

# **Copyright**

Die Angaben in diesem Schriftstück dürfen nicht ohne gesonderte Mitteilung der ETAS GmbH geändert werden. Des Weiteren geht die ETAS GmbH mit diesem Schriftstück keine weiteren Verpflichtungen ein. Die darin dargestellte Software wird auf Basis eines allgemeinen Lizenzvertrages oder einer Einzellizenz geliefert. Benutzung und Vervielfältigung ist nur in Übereinstimmung mit den vertraglichen Abmachungen gestattet.

Unter keinen Umständen darf ein Teil dieser Veröffentlichung in irgendeiner Form ohne schriftliche Genehmigung der ETAS GmbH kopiert, vervielfältigt, in einem Retrievalsystem gespeichert oder in eine andere Sprache übersetzt werden.

**© Copyright 2017** ETAS GmbH, Stuttgart

Die verwendeten Bezeichnungen und Namen sind Warenzeichen oder Handelsnamen ihrer entsprechenden Eigentümer.

V6.3.3 R01 DE - 12.2017

# Inhalt

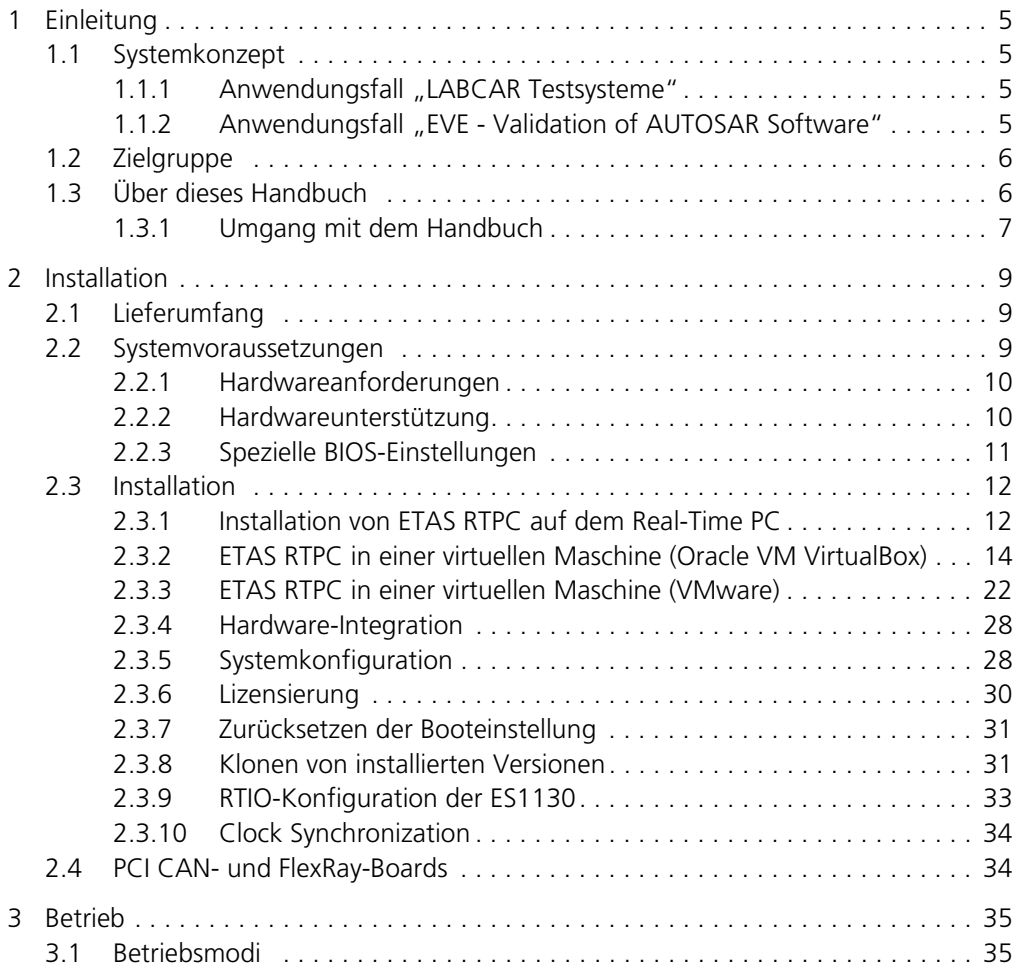

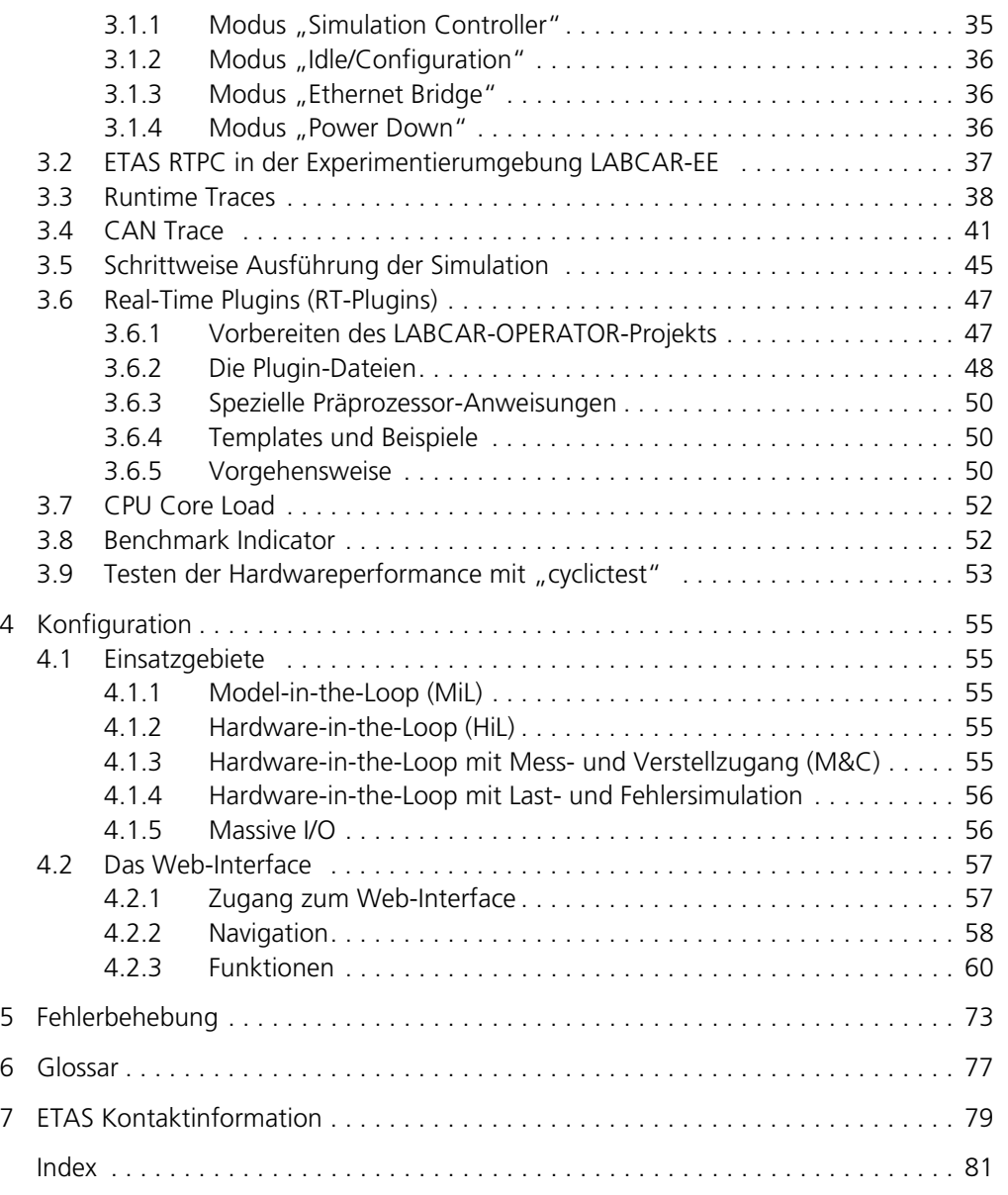

# <span id="page-4-0"></span>**1 Einleitung**

ETAS RTPC verwandelt Ihren Standard-PC in ein Hochleistungs-Simulationstarget für LABCAR Testsysteme. Indem ETAS RTPC konsequent auf kommerzielle Standardkomponenten setzt, profitieren Sie von der stetigen Weiterentwicklung der PC-Technologie hinsichtlich verfügbarer Rechenleistung und Kommunikationsbandbreite. ETAS RTPC nutzt alle Prozessorkerne moderner Intel Mehrkernprozessoren.

<span id="page-4-1"></span>1.1 Systemkonzept

## <span id="page-4-2"></span>1.1.1 Anwendungsfall "LABCAR Testsysteme"

Nach Installation der ETAS RTPC-Software wird aus einem Standard-PC ein Echtzeit-PC (Real-Time PC) für LABCAR-Testsysteme.

[Abb. 1-1](#page-4-4) zeigt den Hardware-Aufbau eines ETAS RTPC-Systems. Der Real-Time PC wird über Ethernet an den Bedien-PC angeschlossen und kann in der LAB-CAR-Software als Simulationstarget ausgewählt werden.

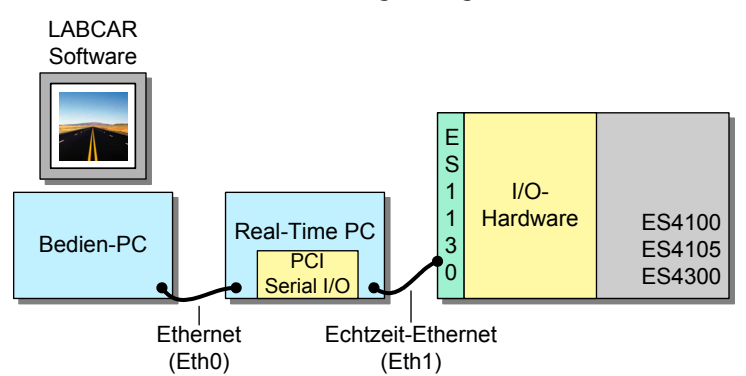

<span id="page-4-4"></span>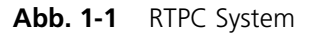

Der Real-Time PC wird vollständig über ein intuitives Web-Interface vom Bedien-PC aus gesteuert. Tastatur und Monitor werden (außer bei der Installation) nicht benötigt.

Die I/O-Hardware kommuniziert über Ethernet mit dem Real-Time PC – durch den Einsatz einer hochoptimierten Punkt-zu-Punkt-Verbindung kommen die I/O-Daten deterministisch und sicher zum Ziel.

Ein PC mit ETAS RTPC wird auch als Simulationsrechner im offenen und skalierbaren ETAS HiL-System PT-LABCAR eingesetzt, das für Closed-Loop-Tests von Steuergeräten im Bereich Antriebstrang konzipiert ist.

<span id="page-4-3"></span>1.1.2 Anwendungsfall "EVE - Validation of AUTOSAR Software"

ISOLAR-EVE ermöglicht die Validierung AUTOSAR-konformer Software auf unterschiedlichen Plattformen – ETAS RTPC ist eine dieser Plattformen.

Mit ETAS RTPC kann ein sogenanntes VECU (virtual electronic control unit) erstellt und betreiben werden mit Zugriff auf externe Hardware wie CAN, DIO, ADC, PWM.

ISOLAR-EVE läuft auf einem Anwender-PC und steuert den Real-Time PC hauptsächlich über Automatisierungsschnittstellen zur Erstellung von Executables und deren Steuerung.

Allgemeine Konfigurationsaufgaben wie Lizenzierung und Überwachung können mit dem intuitiven Web-Interface von ETAS RTPC durchgeführt werden.

# <span id="page-5-0"></span>1.2 Zielgruppe

Dieses Handbuch richtet sich an qualifiziertes Personal aus dem Bereich "Entwicklung und Applikation von Automotive-Steuergeräten". Spezielle Kenntnisse auf dem Gebiet der Mess- und Steuertechnik sind erforderlich.

Als Anwender sollten Sie mit dem Microsoft Windows XP, Windows Vista, oder Windows 7 Betriebssystem vertraut sein. Darüber hinaus sollten alle Anwender mit dem Windows-Dateisystem vertraut sein, insbesondere mit dem Zusammenhang von Dateien und Verzeichnissen.

Als Anwender müssen Sie die Basisfunktionen des Windows Dateimanagers und Programmmanagers bzw. des Windows Explorer kennen und mit der Drag&Drop-Funktionalität vertraut sein.

ISOLAR-EVE-Anwender, die noch nicht mit auf dem AUTOSAR-Framework basierenden Softwarebeschreibungen vertraut sind, sollten zuvor entsprechend geschult werden.

Kenntnisse über allgemeine Eigenschaften und den Betrieb von Eclipse-basierter Software sind von Nutzen, aber nicht zwingend erforderlich.

# <span id="page-5-1"></span>1.3 Über dieses Handbuch

Dieses Handbuch besteht aus den folgenden Kapiteln:

- • ["Einleitung" auf Seite 5](#page-4-0) Dieses Kapitel
- • ["Installation" auf Seite 9](#page-8-3)

Hier finden Informationen zu den Systemvoraussetzungen und zur Installation von ETAS RTPC einschließlich der Konfiguration der Umgebung.

• ["Betrieb" auf Seite 35](#page-34-3)

In diesem Kapitel werden die Betriebsmodi von ETAS RTPC, das Erstellen und die Migration von Projekten für ETAS RTPC beschrieben.

• ["Konfiguration" auf Seite 55](#page-54-5)

[In diesem Kapitel werden die Einsatzmöglichkeiten und die Konfiguration](#page-54-6)  [von ETAS RTPC mit dem Web-Interface beschrieben.](#page-54-6)

• ["Fehlerbehebung" auf Seite 73](#page-72-1)

[In diesem Kapitel finden Sie eine Beschreibung typischer Probleme und](#page-72-2)  [möglicher Lösungen dafür.](#page-72-2)

"Glossar" auf Seite 77

## <span id="page-6-0"></span>1.3.1 Umgang mit dem Handbuch

#### *Darstellung von Information*

Alle vom Anwender auszuführenden Tätigkeiten werden in einem sogenannten "Use-Case"-Format dargestellt. D. h., dass das zu erreichende Ziel zuerst in der Titelzeile kurz definiert wird, und die jeweiligen Schritte, die notwendig sind, um dieses Ziel zu erreichen, dann in einer Liste aufgeführt werden. Die Darstellung sieht wie folgt aus:

## **Zieldefinition**

eventuelle Vorabinformation...

- Schritt 1 eventuelle Erläuterung zu Schritt 1...
- Schritt 2

eventuelle Erläuterung zu Schritt 2...

eventuelle abschließende Bemerkungen...

#### **Konkretes Beispiel:**

#### **Erstellen einer neuen Datei**

Vor dem Erstellen einer neuen Datei darf keine andere geöffnet sein.

- Wählen Sie **Datei** → **Neu**. Die Dialogbox "Datei Erstellen" erscheint.
- Geben Sie den Namen für die Datei im Feld "Dateiname" ein.

Der Dateiname darf nicht mehr als 8 Zeichen lang sein.

• Klicken Sie **OK**.

Die neue Datei wird erstellt und unter dem von ihnen angegebenen Namen abgelegt. Sie können nun mit der Datei arbeiten.

*Typografische Konventionen*

Folgende typografischen Konventionen werden verwendet:

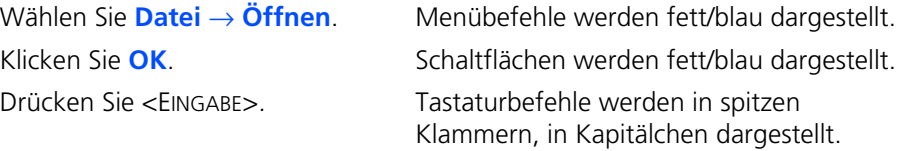

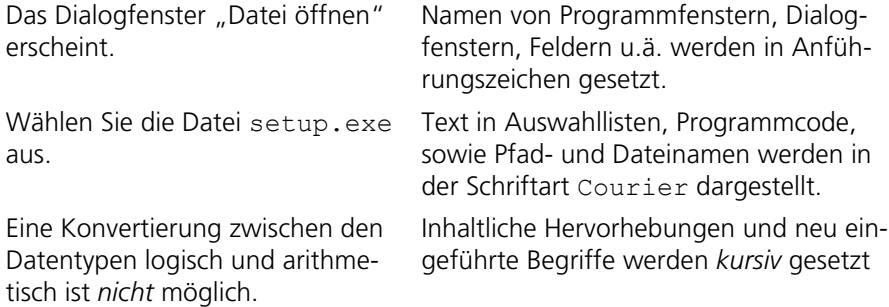

Wichtige Hinweise für den Anwender werden so dargestellt:

# **Hinweis**

*Wichtiger Hinweis für den Anwender.*

# <span id="page-8-0"></span>**2 Installation**

<span id="page-8-3"></span>In diesem Kapitel finden Sie Informationen zu folgenden Themen:

- • ["Lieferumfang" auf Seite 9](#page-8-1)
- • ["Systemvoraussetzungen" auf Seite 9](#page-8-2)
	- – ["Hardwareanforderungen" auf Seite 10](#page-9-0)
	- – ["Spezielle BIOS-Einstellungen" auf Seite 11](#page-10-0)
- • ["Installation" auf Seite 12](#page-11-0)
	- – ["Installation von ETAS RTPC auf dem Real-Time PC" auf Seite 12](#page-11-1)
	- – ["ETAS RTPC in einer virtuellen Maschine \(Oracle VM VirtualBox\)"](#page-13-0)  [auf Seite 14](#page-13-0)
	- – ["ETAS RTPC in einer virtuellen Maschine \(VMware\)" auf Seite 22](#page-21-0)
	- – ["Hardware-Integration" auf Seite 28](#page-27-0)
	- – ["Systemkonfiguration" auf Seite 28](#page-27-1)
	- – ["Lizensierung" auf Seite 30](#page-29-0)
	- – ["Zurücksetzen der Booteinstellung" auf Seite 31](#page-30-0)
	- – ["Klonen von installierten Versionen" auf Seite 31](#page-30-1)
	- – ["RTIO-Konfiguration der ES1130" auf Seite 33](#page-32-0)
	- – ["Clock Synchronization" auf Seite 34](#page-33-0)
- • ["PCI CAN- und FlexRay-Boards" auf Seite 34](#page-33-1)

# <span id="page-8-1"></span>2.1 Lieferumfang

Zum Lieferumfang von ETAS RTPC V6.3.3 gehören

- ETAS RTPC Software DVD
- Dieses Benutzerhandbuch
- Eventuell PC von ETAS

# <span id="page-8-2"></span>2.2 Systemvoraussetzungen

Zur Installation und Betrieb der ETAS RTPC-Software benötigen Sie Folgendes:

- ETAS RTPC Software CD
- Eine ETAS RTPC-Softwarelizenz
- Geeignete PC-Hardware (siehe ... Hardwareanforderungen" [auf Seite 10](#page-9-0)")
- Ethernet-Crossover-Kabel (2x RJ45-Buchse) für die Verbindung zwischen Real-Time PC und Bedien-PC

## <span id="page-9-0"></span>2.2.1 Hardwareanforderungen

ETAS RTPC ist kompatibel zu den meisten Standard-PCs. Zum Betrieb der Software müssen folgende Anforderungen erfüllt sein:

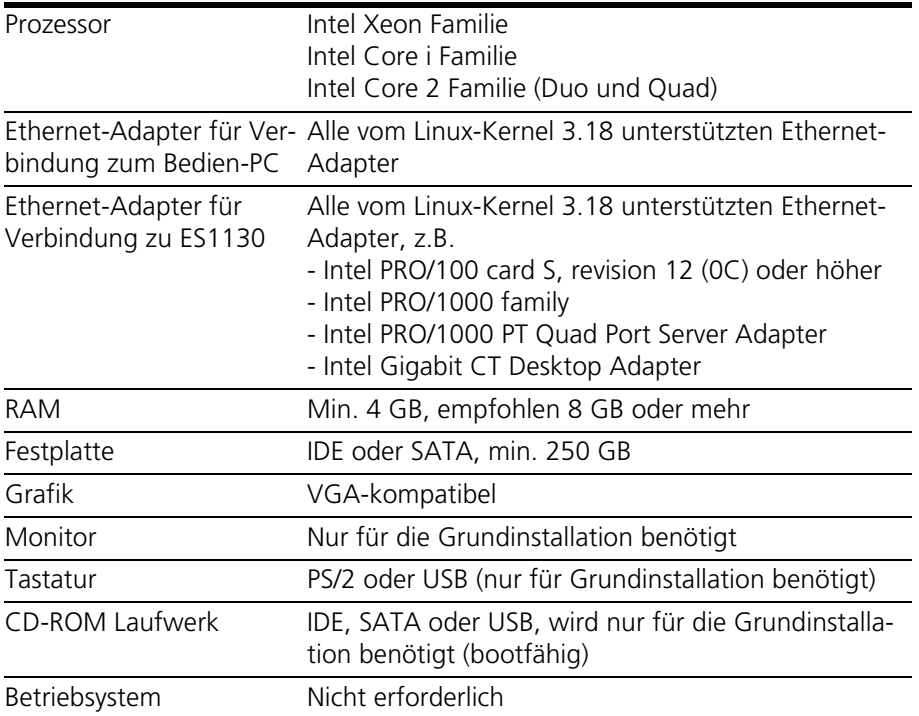

## **Hinweis**

*Während des Betriebs von ETAS RTPC werden bestimmte Erfolgs- oder Fehlermeldungen in Form von Tonfolgen ausgegeben. Sollte Ihr PC kein Ausgabegerät für akustische Signale besitzen, können Sie den aktuellen Status auch über das Web-Interface (siehe Abschnitt ["Das Web-Interface" auf Seite 57\)](#page-56-2) feststellen.*

Genauere Abgaben zur Kompatibilität von PCs verschiedener Hersteller finden Sie in der Kompatibilitätsliste (http://192.168.40.14/documentation/).

## <span id="page-9-1"></span>2.2.2 Hardwareunterstützung

ETAS RTPC unterstützt eine maximale Anzahl an Hardwareanbindungen in Verbindung mit ES5300 Gehäusen.

## **Hinweis**

*Bevor Sie ein System mit der vorgegebenen maximalen Anzahl an Hardwareanbindungen planen oder aufbauen, kontaktieren Sie Ihren ETAS Ansprechpartner. Der ETAS Ansprechpartner unterstützt Sie bei der individuellen Hardwareauswahl.*

In folgender Tabelle ist die maximale Anzahl der Hardwareanbindungen aufgelistet:

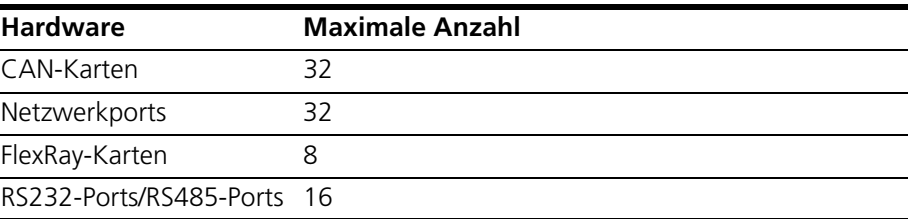

Durch die Erweiterung der Anzahl von RS232-Ports/RS485-Ports auf 16 kann sich die Reihenfolge der Ports ändern. Wenn Sie diese Ports verwenden, überprüfen Sie die Hardwarekonfiguration und passen Sie diese entsprechend an.

#### <span id="page-10-0"></span>2.2.3 Spezielle BIOS-Einstellungen

#### *Boot-Einstellungen*

Damit die Installation von CD-ROM funktioniert, muss das BIOS des Rechners so konfiguriert werden, dass der PC vom CD-ROM bootet ("primary boot device  $=$ CD-ROM"). Wenn Sie den PC später ohne Tastatur betreiben wollen, müssen Sie auch diese Einstellung vornehmen ("no halt on keyboard"). Die Namen der Einstellungen in den Klammern können variieren - Details dazu finden Sie in der Bedienungsanleitung des PCs.

## **Hinweis**

*Eine Dokumentation der BIOS-Einstellungen der ETAS PC-Hardware finden Sie unter http://192.168.40.14/documentation/.*

## *Hyper-Threading*

Die Verwendung von Hyper-Threading hat insofern Auswirkungen auf die Echtzeit-Performance des Real-Time PC, als dass bestimmte Ressourcen wie FPU und ALU von zwei verknüpften Prozessorkernen gemeinsam genutzt werden können. Dies beeinflusst die Ausführung von Code auf den verknüpften Kernen, weil u.U. ein Kern auf die Freigabe der von einem anderen Kern verwendeten Ressource warten muss.

Wenn es zu Problemen in Form von Echtzeit-Verletzungen kommt, kann es hilfreich sein, das Hyper-Threading in den BIOS-Einstellungen zu deaktivieren. Insbesondere wenn die Modelle mit sehr schnellen Zykluszeiten (< 100 μs) ausgeführt werden, ist eine Deaktivierung des Hyper-Threading empfehlenswert.

Es kann aber durchaus Situationen geben, bei denen die Verwendung von Hyper-Threading zu zusätzlicher Rechenleistung führt, ohne dass es zu Echtzeit-Verletzungen kommt. Typische Szenarien dafür sind Simulationsmodelle, die mit relativ großen Zykluszeiten (> 500 μs) ausgeführt werden oder Real-Time PCs, die ausschließlich zu Build-Zwecken verwendet werden.

# <span id="page-11-0"></span>2.3 Installation

Die Installation von ETAS RTPC besteht aus vier Teilen, die in den folgenden Abschnitten beschrieben werden:

- • ["Installation von ETAS RTPC auf dem Real-Time PC" auf Seite 12](#page-11-1)
- "ETAS RTPC in einer virtuellen Maschine (Oracle VM VirtualBox)" [auf Seite 14](#page-13-0)
- • ["ETAS RTPC in einer virtuellen Maschine \(VMware\)" auf Seite 22](#page-21-0)
- • ["Hardware-Integration" auf Seite 28](#page-27-0)
- • ["Systemkonfiguration" auf Seite 28](#page-27-1)
- • ["Lizensierung" auf Seite 30](#page-29-0)
- • ["Zurücksetzen der Booteinstellung" auf Seite 31](#page-30-0)
- "Klonen von installierten Versionen" auf Seite 31
- • ["RTIO-Konfiguration der ES1130" auf Seite 33](#page-32-0)
- • ["Clock Synchronization" auf Seite 34](#page-33-0)

## **Hinweis**

*ETAS bietet ETAS RTPC auch vorinstalliert auf von ETAS empfohlener und getesteter PC-Hardware an. In diesem Fall beginnen Sie bitte gleich mit dem Abschnitt ["Hardware-Integration" auf Seite 28.](#page-27-0)*

## <span id="page-11-1"></span>2.3.1 Installation von ETAS RTPC auf dem Real-Time PC

Falls die Installation von ETAS RTPC von ETAS durchgeführt wurde, fahren Sie bitte mit dem nächsten Abschnitt ["Hardware-Integration" auf Seite 28](#page-27-0) fort.

- Schließen Sie Monitor und Tastatur an die PC-Hardware an.
- Schalten Sie den PC und den Monitor ein.
- Legen Sie die ETAS RTPC Software DVD in das DVD-Laufwerk des Real-Time PCs ein.
- Wählen Sie im Startbildschirm die gewünschte Option (Voreinstellung: ETAS RTPC Vx.y.z – Standard Install).

#### **Hinweis**

Bei dieser Option wird das Dateisystem "ext3" instal*liert – wenn Sie mit ETAS RTPC Versionen vor V5.1.0 kompatibel sein müssen (Dateisystem "ReiserFS"),*  wählen Sie die Option "Install for parallel use with *RTPC versions before V5.1.0".*

- Warten Sie, bis der Installationsdialog von ETAS RTPC erscheint.
- Wählen Sie mit den Cursortasten die Option [Install RTPC software].

• Drücken Sie <ENTER>.

## **Hinweis**

*Alle auf der Festplatte befindlichen Daten werden durch die Installation von ETAS RTPC gelöscht!*

• Bestätigen Sie die Warnung durch Auswahl der **Option** 

[Yes, continue with installation].

- Warten Sie, bis ETAS RTPC fertig installiert ist (Dauer etwa 5 Minuten).
- Entnehmen Sie die ETAS RTPC Software DVD.
- Wählen Sie die Option [Reboot] aus.

Der PC startet neu.

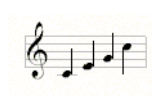

• Warten Sie, bis der PC eine aufsteigende Tonfolge spielt.

ETAS RTPC wurde erfolgreich installiert.

• Fahren Sie den PC durch kurzes Drücken des Ein/ Aus-Tasters herunter.

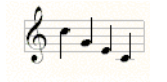

Nach wenigen Sekunden spielt der PC eine absteigende Tonfolge und schaltet sich ab.

Dies zeigt an, dass ETAS RTPC ordnungsgemäß heruntergefahren wurde und von der Netzspannung getrennt werden darf.

Genauere Informationen über diese akustischen Signale finden Sie im Kapitel ["Betrieb" auf Seite 35](#page-34-3).

## **Hinweis**

*ETAS RTPC verwendet zwar ein robustes Dateisystem, trotzdem können Hardware und Software durch ein Ausschalten ohne Herunterfahren oder einen plötzlichen Spannungsverlust beschädigt werden. ETAS empfiehlt deshalb, ETAS RTPC durch kurzes Drücken des Ein/Aus-Tasters herunterzufahren, um diese Probleme zu vermeiden.*

• Entfernen Sie Monitor und Tastatur (siehe auch ["Spezielle BIOS-Einstellungen" auf Seite 11](#page-10-0)).

## **Erreichbarkeit von ETAS RTPC prüfen**

- Wechseln Sie zum Host.
- Wählen Sie **Ausführen** aus dem Startmenü.
- Geben Sie "cmd" ein. Die Eingabeaufforderung wird geöffnet.

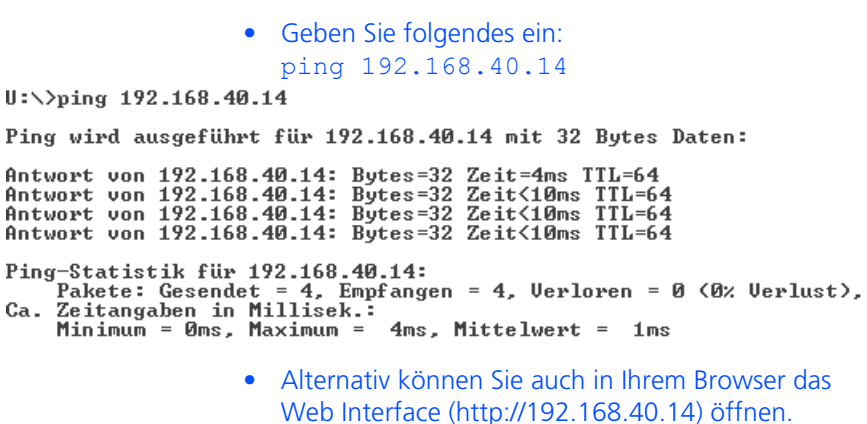

#### <span id="page-13-0"></span>2.3.2 ETAS RTPC in einer virtuellen Maschine (Oracle VM VirtualBox)

In diesem Abschnitt wird beschrieben, wie Sie einen Real-Time PC in einer virtuellen Maschine mit Oracle VM VirtualBox erstellen.

#### **Hinweis**

Ä

*Die Installation von Oracle VM VirtualBox ist eine Option, die bei der Installation von ISOLAR-EVE angeboten wird.*

## **Aktivierung der Intel Virtualization Technology im BIOS**

Wenn Sie ein Intel Mehrkernsystem verwenden, muss zum Betrieb einer Dual-Core VM die Intel Virtualization Technology (Intel VT) im BIOS des PC/Notebooks aktiviert werden. Die dafür notwendigen Schritte variieren je nach Hardware – allgemein muss wie folgt vorgegengen werden:

- Fahren Sie den PC/das Notebook herunter.
- Schalten Sie es wieder an und gehen Sie in das BIOS Setup ( <DEL>, <F10>, <F2>).
- Wählen Sie **Config** → **CPU** und aktivieren Sie die Features "Intel Virtualization Technology" und "Intel VT-d Feature".
- Speichern Sie die Änderungen und verlassen Sie die BIOS Einstellungen.
- Booten Sie Ihren Computer erneut.

#### **Konfiguration des Host-only-Netzwerks**

- Starten Sie Oracle VM VirtualBox.
- Wählen Sie **Datei** → **Einstellungen**.

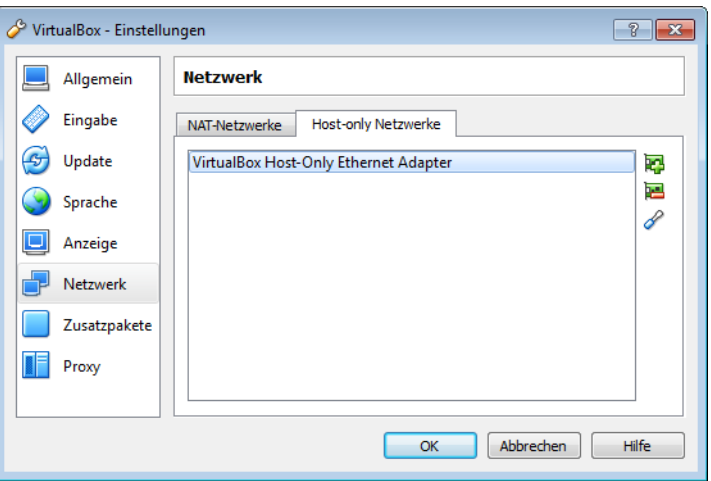

• Wählen Sie **Netzwerk** und das Register "Host-only Netzwerke".

- Wenn noch kein Netzwerk vorhanden ist, klicken Sie das "+"-Symbol auf der rechten Seite.
- Um das Host-only Netzwerk zu bearbeiten, klicken Sie das Schraubenziehersymbol.
- Setzen Sie die IPv4-Adresse zu "192.168.40.240" und die IPv4-Netzmaske zu "255.255.255.0".

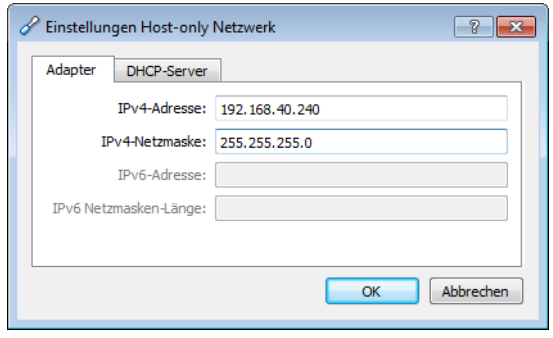

• Klicken Sie zweimal **OK**, um die Konfiguration des Adapters abzuschließen.

# **Eine virtuelle Maschine erstellen**

• Wählen Sie **Maschine** → **Neu**.

## Das Fenster **Virtuelle Maschine erzeugen** wird geöffnet.

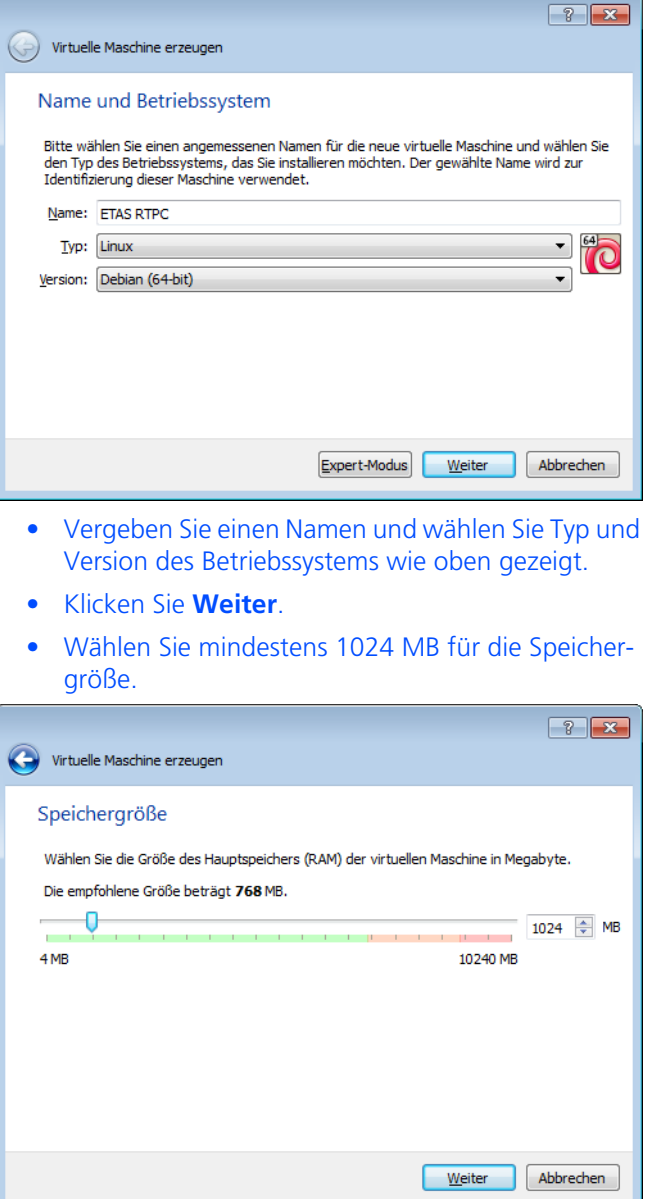

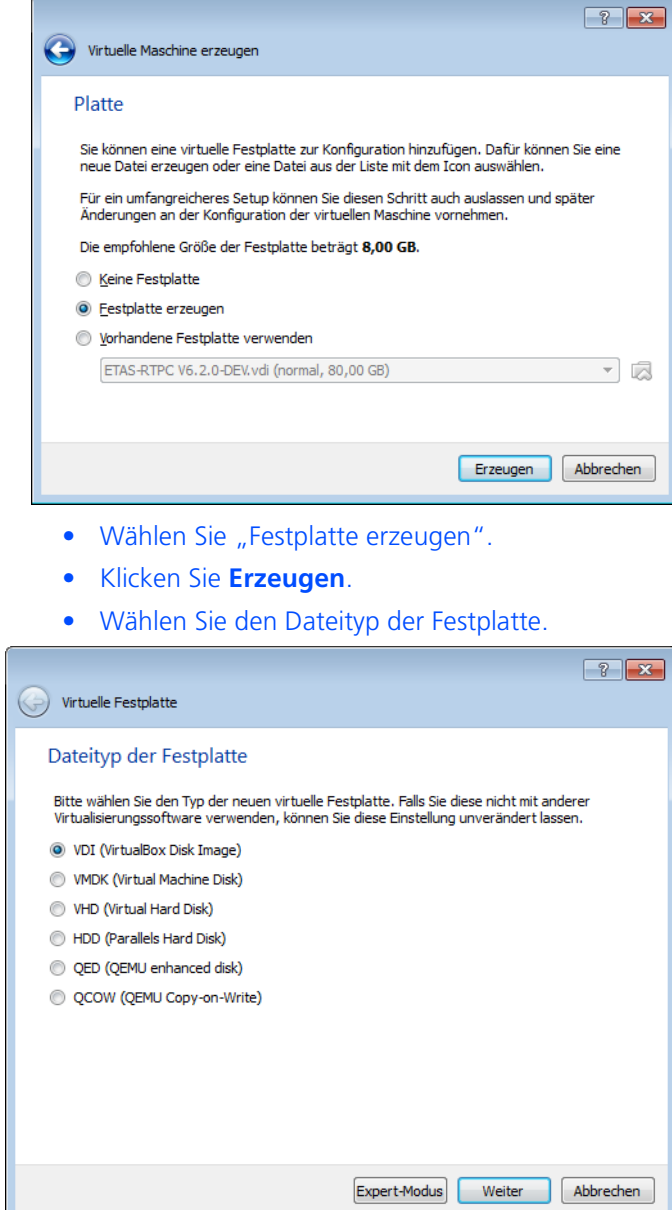

• Klicken Sie **Weiter**.

• Klicken Sie **Weiter**.

I

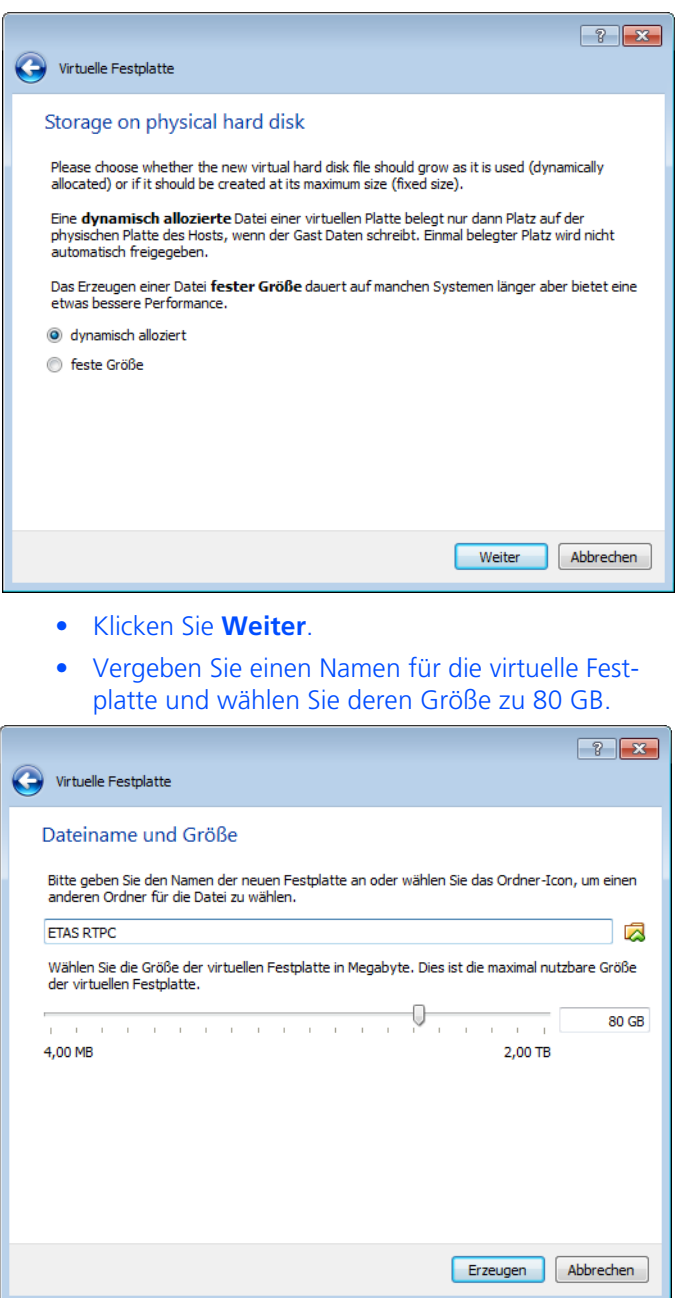

• Wählen Sie für die Art der Speicherung "dynamisch alloziert".

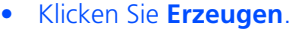

Die virtuelle Maschine wird erstellt.

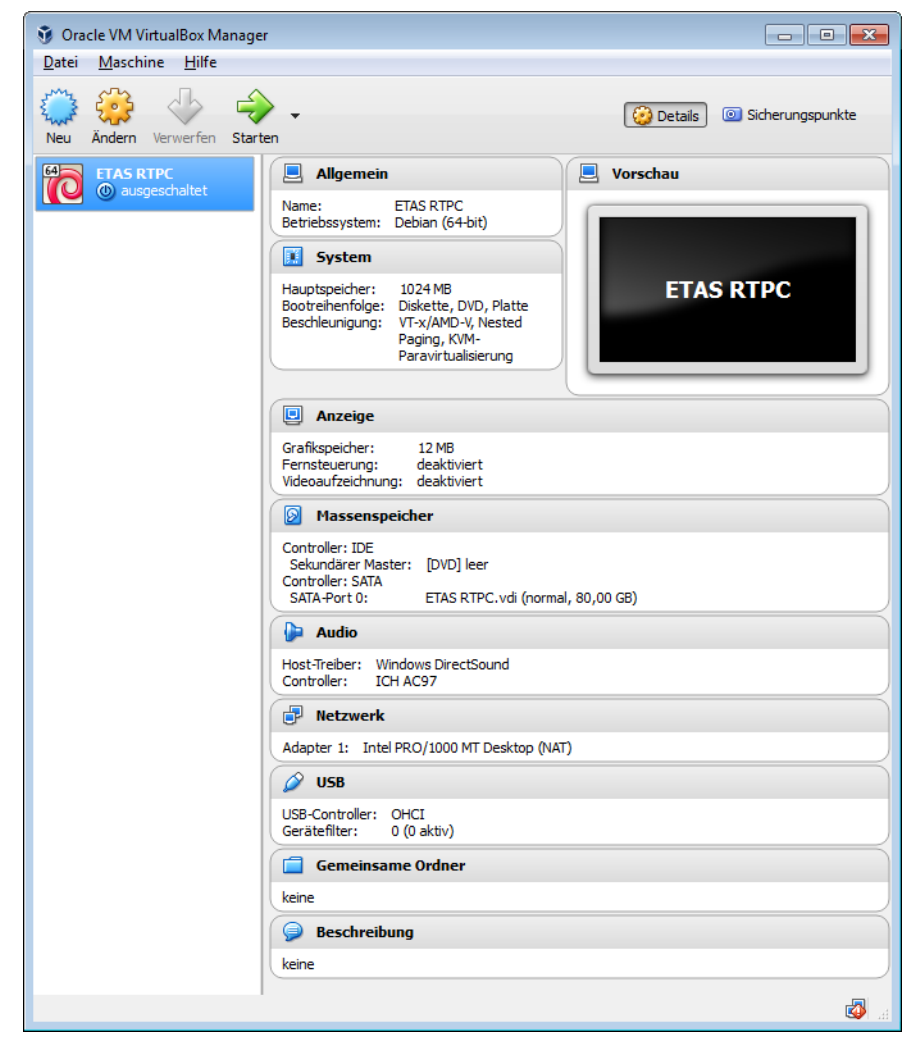

Vor dem Start der virtuellen Maschine und der Installation von ETAS RTPC muss das Netzwerk des Guest-PC konfiguriert werden.

- Wählen Sie **Maschine** → **Ändern**.
- Wählen Sie "Netzwerk".

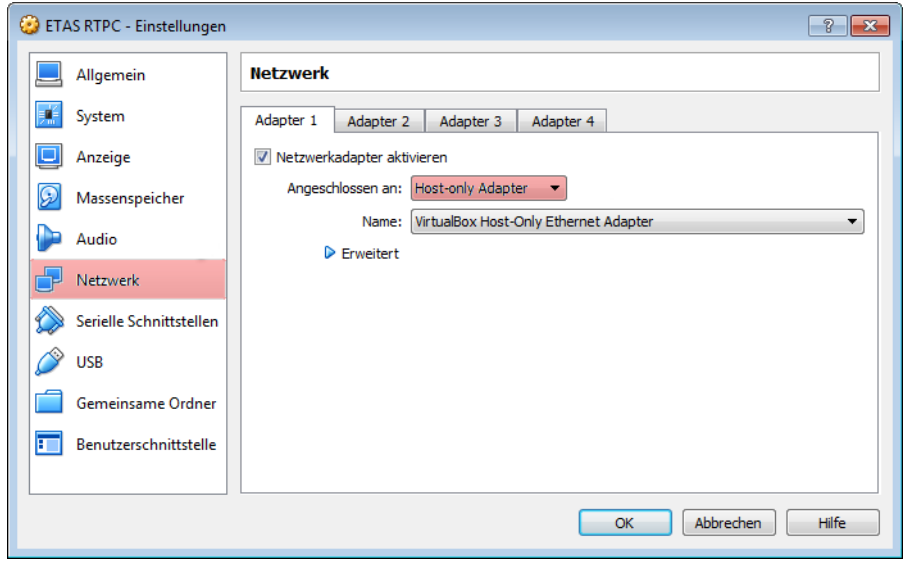

• Wählen Sie bei "Angeschlossen an" "Host-only Adapter".

- Klicken Sie **OK**.
- Wählen Sie **Massenspeicher**.

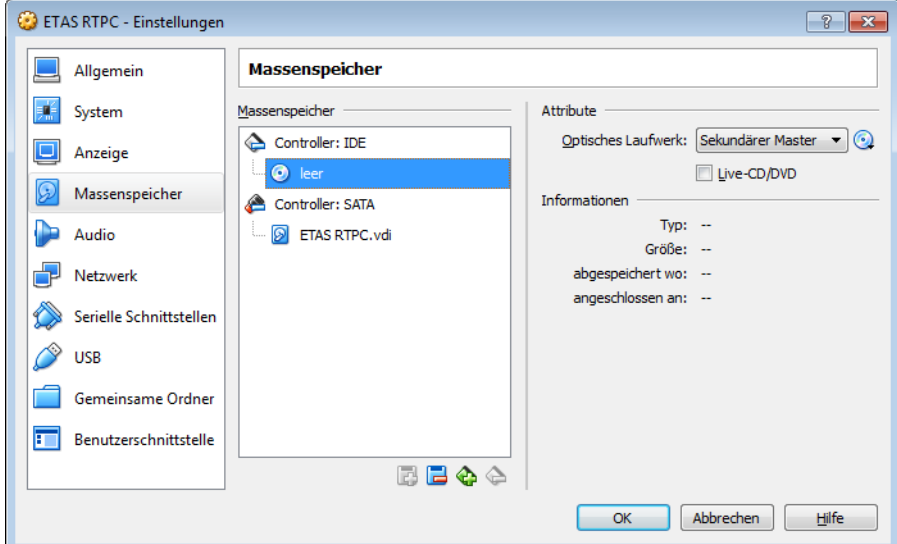

- Wählen Sie das DVD-Symbol unter "Controller: IDE".
- Klicken Sie im Feld "Attribute" .... und klicken Sie auf das DVD-Symbol.

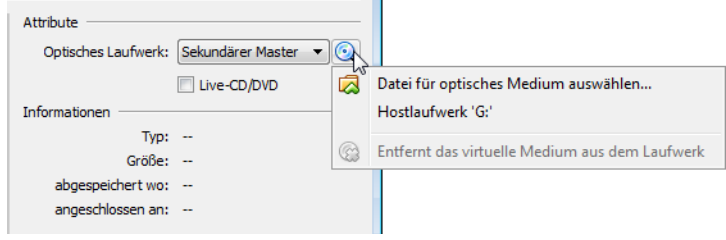

• Wählen Sie das entsprechende Host-Laufwerk und stellen Sie sicher, dass die ETAS RTPC Installationsdisk in Ihrem DVD-Laufwerk eingelegt ist.

#### *oder*

- Wählen Sie "Datei für optisches Medium auswählen..."und wählen Sie diese Datei im Dateiauswahlfenster.
- Klicken Sie **OK**.
- Wählen Sie im Menü des Hauptfensters **Maschine** → **Starten**.

Die Installation von ETAS RTPC wird nun wie auf einem realen PC durchgeführt (siehe "Installation [von ETAS RTPC auf dem Real-Time PC"](#page-11-1)  [auf Seite 12\)](#page-11-1).

• Nach dem anschließenden Neustart kann auf den Real-Time PC von einem Webbrowser auf dem Host über die Adresse http://192.168.40.14 zugegriffen werden.

## <span id="page-21-0"></span>2.3.3 ETAS RTPC in einer virtuellen Maschine (VMware)

In diesem Abschnitt wird beschrieben, wie Sie einen Real-Time PC in einer virtuellen Maschine mit VMware® Workstation erstellen.

## **Hinweis**

*Bitte beachten Sie, dass VMware® (Workstation) Player nicht zur kommerziellen Nutzung freigeben ist. Verwenden Sie nur lizensierte VMware® Produkte!*

#### **Eine virtuelle Maschine erstellen**

- Wählen Sie in VMware Workstation **File** → **New Virtual Machine**.
- Bei "Type of configuration" wählen Sie "Typical".
- Klicken Sie **Next**.

Der New Virtual Machine Wizard wird gestartet.

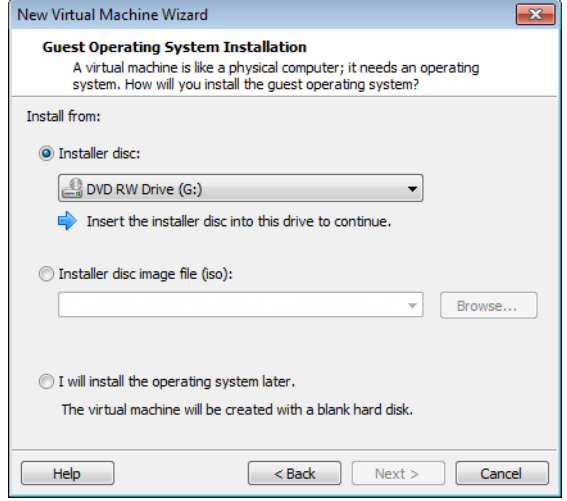

- Wählen Sie "Installer disc". Stellen sie sicher, dass das ETAS RTPC Installationsmedium im DVD-Laufwerk eingelegt ist.
- Klicken Sie **Next**.

• Wählen Sie das Betriebssystem und dessen Version wie unten gezeigt.

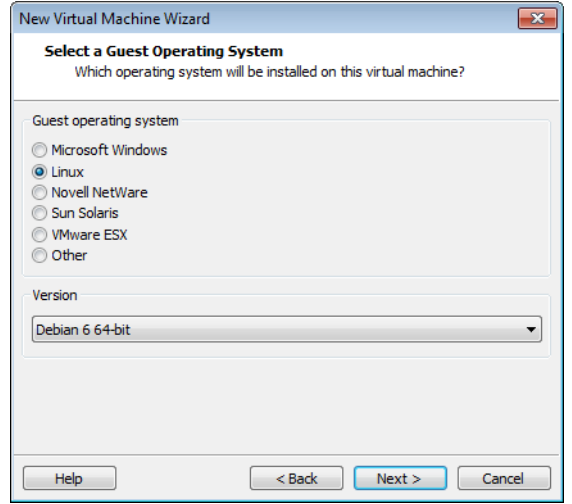

- Klicken Sie **Next**.
- Geben Sie Namen und Speicherort für die virtuelle Maschine ein.

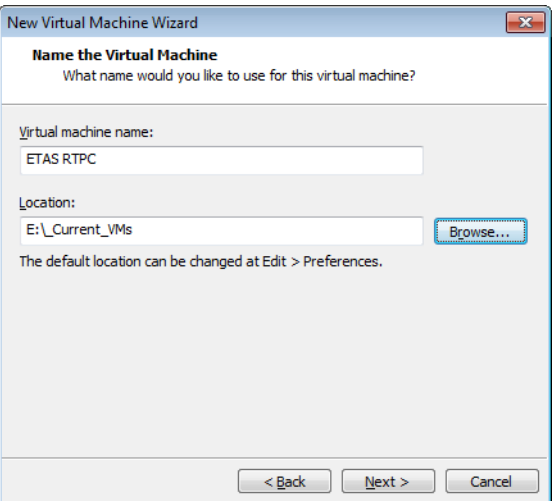

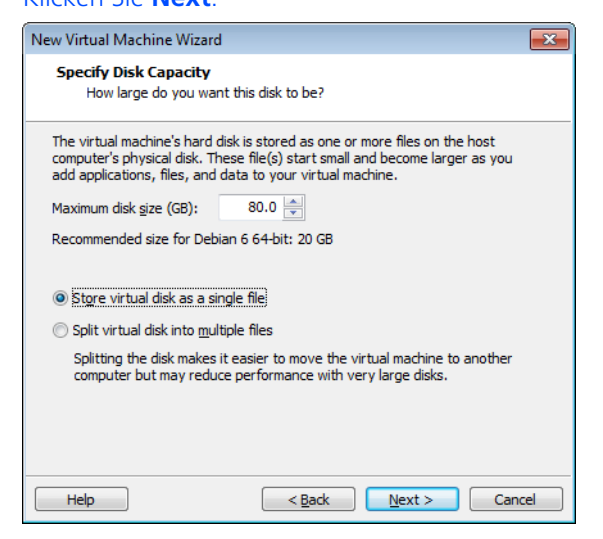

- Setzen Sie "Maximum disk size" auf 80 GB und wählen Sie "Store virtual disc as a single file".
- Klicken Sie **Next**.

Die Einstellungen für die virtuelle Maschine werden angezeigt.

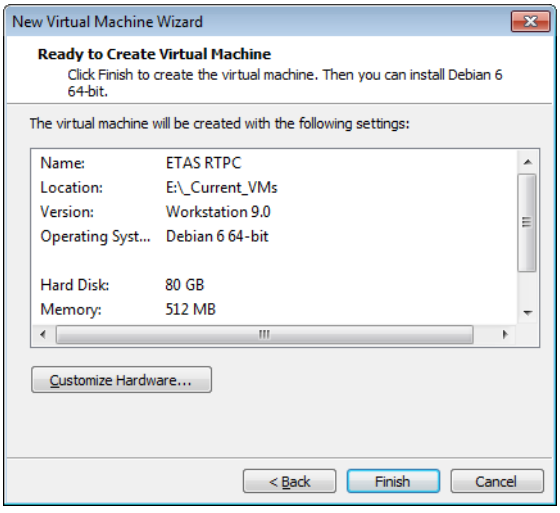

- Klicken Sie **Customize Hardware**.
- Wählen Sie das Device "Network Adapter".

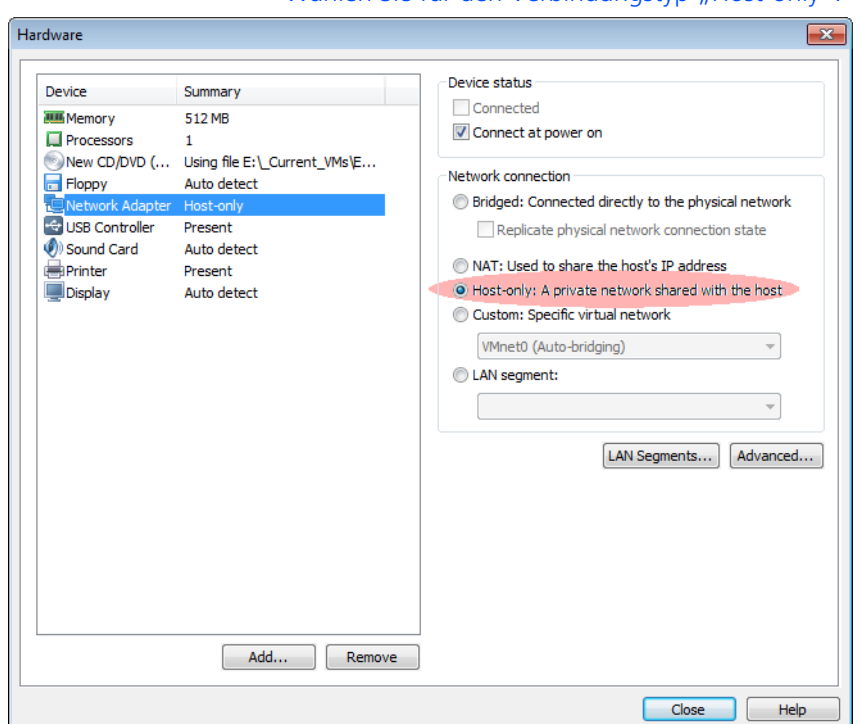

• Wählen Sie für den Verbindungstyp "Host-only".

- Klicken Sie **Close** und **Finish**.
- Starten Sie die virtuelle Maschine.

Die Installation von ETAS RTPC wird jetzt wie auf einem realen PC durchgeführt (siehe "Installation [von ETAS RTPC auf dem Real-Time PC"](#page-11-1)  [auf Seite 12\)](#page-11-1).

#### **Netzwerk- und Freigabecenter**. $\begin{array}{|c|c|c|c|}\hline \multicolumn{1}{|c|}{\textbf{}} & \multicolumn{1}{|c|}{\textbf{}} & \multicolumn{1}{|c|}{\textbf{}} \\ \hline \multicolumn{1}{|c|}{\textbf{}} & \multicolumn{1}{|c|}{\textbf{}} & \multicolumn{1}{|c|}{\textbf{}} & \multicolumn{1}{|c|}{\textbf{}} & \multicolumn{1}{|c|}{\textbf{}} \\ \hline \multicolumn{1}{|c|}{\textbf{}} & \multicolumn{1}{|c|}{\textbf{}} & \multicolumn{1}{|c|}{\textbf{}} & \multicolumn{1}{|c|$ Alle Systemsteuerungselemente > Netzwerk- und Freigabecenter  $\overline{\bullet}$   $\overline{\bullet}$   $\overline{\bullet}$  Systemsteuerung durchsuchen  $\overline{\mathsf{a}}$ Datei Bearbeiten Ansicht Extras ?  $\overline{\bullet}$ Startseite der Systemsteuerung Zeigen Sie die grundlegenden Informationen zum Netzwerk an, und richten Sie Verbindungen ein. Adaptereinstellungen ändern Gesamtübersicht anzeigen  $\mathbf{C}$ Erweiterte<br>Freigabeeinstellungen ändern IN. Y Mehrere Netzwerke Internet (dieser Computer) Aktive Netzwerke anzeigen Verbindung herstellen oder trennen Zugriffstyp: **State**<br>Domänennetzwerk Internet **Q** LAN-Verbindung Verbindungen: Zugriffstyp: Kein Netzwerkzugriff William Network<br>Adapter<br>Wilheld<br>William Network Adapter<br>Winet8 Verbindungen: Nicht identifiziertes Netzwerk  $\overline{r}$ Öffentliches Netzwerk Netzwerkeinstellungen ändern Neue Verbindung oder neues Netzwerk einrichten Richtet eine Drahtlos-, Breitband-, Einwähl-, Ad-hoc- oder VPN-Verbindung bzw. einen Router oder<br>Zugriffspunkt ein. Verbindung mit einem Netzwerk herstellen Stellt (erneut) eine Verbindung mit einem Drahtlosnetzwerk, verkabelten Netzwerk, Einwählnetzwerk<br>oder VPN-Netzwerk her. Heimnetzgruppen- und Freigabeoptionen auswählen Ermöglicht Zugriff auf Dateien und Drucker auf anderen Netzwerkcomputern zu, oder ändert die<br>Freigabeeinstellungen. Siehe auch Heimnetzgruppe Internetoptionen Probleme beheben  $\overline{\mathbf{z}}$ Diagnostiziert und behebt Netzwerkprobleme, oder ruft Problembehandlungsinformationen ab. Windows-Firewall

• Öffnen Sie die Systemsteuerung und wählen Sie

#### **Den VMware Netzwerk-Adapter konfigurieren**

Status" wird geöffnet. Status von VMware Network Adapter VMnet1  $\mathbf{X}$ Allgemein Verbindung IPv4-Konnektivität: Kein Netzwerkzugriff IPv6-Konnektivität: Kein Netzwerkzugriff Medienstatus: Aktiviert Dauer: 01:53:33 Übertragungsrate: 100,0 MBit/s Details... Aktivität Gesendet Empfangen  $\mathbf{o}$ Pakete: 1.331 Eigenschaften Deaktivieren Diagnose Schließen

• Klicken Sie **VMware Network Adapter VMnet1**. Das Fenster "VMware Network Adapter VMnet1

#### • Klicken Sie **Eigenschaften**.

Das Fenster "Eigenschaften von VMware Network Adapter VMnet1" wird geöffnet.

• Deaktivieren Sie alle Elemente außer "Internet Protocol Version 4 (TCP/IPv4)".

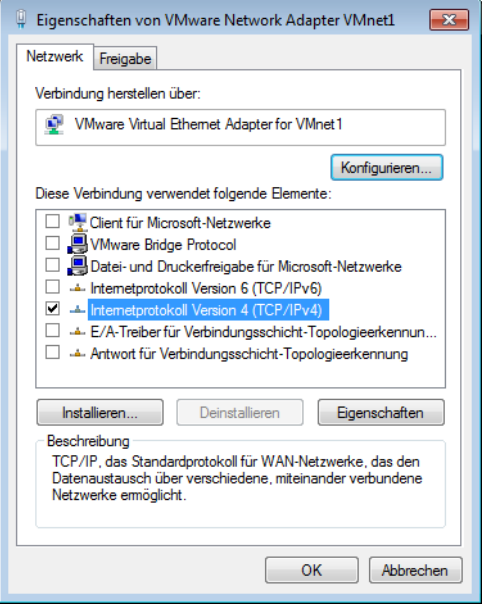

• Klicken Sie **Eigenschaften**.

Das Fenster "Internet Protocol Version 4 (TCP/IPv4) Properties" wird geöffnet.

- Geben Sie die folgenden Informationen ein:
	- IP Adresse: 192.168.40.240
	- Subnetzmaske: 255.255.255.0
- Klicken Sie **OK**, **Close** und verlassen Sie die Netzwerkkonfiguration.

Auf die virtuelle Maschine kann jetzt über die Adresse http://192.168.40.14 zugegriffen werden.

## <span id="page-27-0"></span>2.3.4 Hardware-Integration

Dieses Kapitel beschreibt die Integration des Real-Time PC in ein Hardware-inthe-Loop-Test-System (HiL). Weitere Konfigurationen wie z.B. Model-in-the-Loop- oder HiL-System mit Mess- und Verstellzugang sind in Kapitel ["Einsatzge](#page-54-7)[biete" auf Seite 55](#page-54-7) erklärt.

ETAS RTPC verwendet für die Onboard-Ethernet-Schnittstelle die Bezeichnung "Eth0 (Host)" - die Ethernet-Karte trägt die Bezeichnung "Eth1 (HW)".

## **Bedien-PC und ES1130 anschließen**

• Schließen Sie den Real-Time PC über die Onboard-Ethernet-Schnittstelle (Eth0) mit einem Cross-Over-Kabel an die Experimental-Target-Schnittstelle des Bedien-PCs.

#### **Hinweis**

*Cross-Over-Kabel haben überkreuzte Verbindungen und sind oft an einem oder beiden Enden mit gelben oder orange-farbigen Steckverbindern gekennzeichnet.*

• Verbinden Sie den Real-Time PC über die Ethernet-Schnittstelle (Eth1) mit dem ES1130 Simulation Controller Board. Für diese Verbindung kann das ETAS Kabel CBE100.1 (für ES1130.2 und ES1130.3) oder K107 (für ES1130.1) verwendet werden.

## <span id="page-27-1"></span>2.3.5 Systemkonfiguration

ETAS RTPC lässt sich bequem vom Bedien-PC aus über einen Web-Browser (z.B. Internet Explorer oder Mozilla Firefox) konfigurieren – der Konfigurationsdialog ist über die IP-Adresse 192.168.40.14 erreichbar.

Mit den im Folgenden beschriebenen Schritten konfigurieren Sie ETAS RTPC für Hardware-in-the-Loop-Tests (HiL). Weitere Informationen zu den Konfigurations-modi finden Sie im Kapitel ["Einsatzgebiete" auf Seite 55.](#page-54-7)

#### **Konfigurationsdialog öffnen**

- Starten Sie den Real-Time PC durch Druck auf den Ein/Aus-Taster an der Vorderseite.
- Schalten Sie das Chassis mit der I/O-Hardware ein.
- Warten Sie einige Sekunden, bis Sie die aufsteigende Tonfolge hören.
- Starten Sie auf dem Bedien-PC einen Web-Browser.
- Rufen Sie die URL http://192.168.40.14 auf.

## **Hinweis**

*Sie können für diese IP-Adresse auch einen leichter zu merkenden Alias vergeben - Näheres dazu finden Sie in Abschnitt ["Zugang zum Web-Interface"](#page-56-3)  [auf Seite 57.](#page-56-3)*

Der Konfigurationsdialog von ETAS RTPC wird geöffnet.

Zur Konfiguration der ETAS RTPC-Software muss der Simulation Controller gestoppt werden (siehe auch ["Modus "Simulation Controller"" auf Seite 35.](#page-34-4)

## **Hinweis**

*Solange der Simulationscontroller läuft, ist der Link Main Page inaktiv!*

## **Simulationscontroller anhalten**

- Klicken Sie die Schaltfläche **Stop Simulation Controller**.
- Klicken Sie auf den Link **Main Page**.

#### **Konfiguration durchführen**

- Klicken Sie auf den Link **Configure ETAS RTPC**.
- Klicken Sie die Schaltfläche **Autoconfigure**.
	- Die Autokonfiguration wird durchgeführt und das Ergebnis im Feld "RTPC\_USAGE\_ETH1" eingestellt.

## **Simulationscontroller wieder starten**

• Klicken Sie auf den Link **Main Page**.

Simulationscontroller wieder aktiv.

- Klicken Sie auf den Link **Simulation Controller**.
- Klicken Sie die Schaltfläche **Start Simulation Controller**.

Wenn Sie die aufsteigende Tonfolge hören, ist der

 $|J - r|$ 

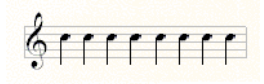

# **Hinweis**

*Wenn statt dessen die Fehlertonfolge erklingt, konnte der Simulationscontroller nicht gestartet werden. Nähere Hinweise dazu finden Sie im Kapitel ["Fehlerbehebung" auf Seite 73](#page-72-1)*

Damit ist die Konfiguration für den HiL-Modus erfolgreich durchgeführt. Infor-mationen zu den anderen Konfigurationsmodi finden Sie im Kapitel ["Fehlerbe](#page-72-1)[hebung" auf Seite 73](#page-72-1).

## <span id="page-29-0"></span>2.3.6 Lizensierung

Zum Betrieb von ETAS RTPC V6.3.3 benötigen Sie eine Lizenz, die Sie in Form einer Lizenzdatei im [ETAS License Portal](https://license.etas.com/flexnet/operationsportal/logon.do) erhalten können. Einzelheiten dazu finden Sie in den Handbüchern "LABCAR-OPERATOR V5.4.5 - Schnelleinstieg" oder "ETAS ISOLAR-EVE V2.0 - Installation Guide for Tooling PC".

#### **Hinweis**

*Die Installation der Lizenz für ETAS RTPC erfolgt aber nicht - wie oben beschrieben - über den ETAS License Manager, sondern im Web-Interface (siehe ["License Management" auf Seite 70](#page-69-0)).*

*Lizenzversionen*

• RTPC\_EVE

Für die Ausführung von ISOLAR-EVE-Projekten

• LCS\_RTPC\_RT

Für die Ausführung von LABCAR-OPERATOR-Projekten in Echtzeit

• LCS\_RTPC\_OLC Bei der Ausführung von LABCAR-OPERATOR-Projekten beträgt die minimale Periodendauer 200 ms.

### **Hinweis**

*Für den Build-Vorgang eines LABCAR-OPERATOR-Projektes wird keine Lizenz benötigt!*

### <span id="page-30-0"></span>2.3.7 Zurücksetzen der Booteinstellung

Wenn es bei der Änderung von Boot-Einstellungen Probleme gibt (z.B. nach einer Repartitionierung), können diese Einstellungen zurückgesetzt werden.

#### **Booteinstellungen zurücksetzen**

- Wählen Sie **Main Page >> Configuration**.
- Gehen Sie zum Abschnitt "System Boot Settings".
- Wählen Sie eine Version.
- Klicken Sie **Set Boot Version**.

#### **System Boot Settings**

Caution: Modification of the values below requires a fundamental knowledge of RTPC.

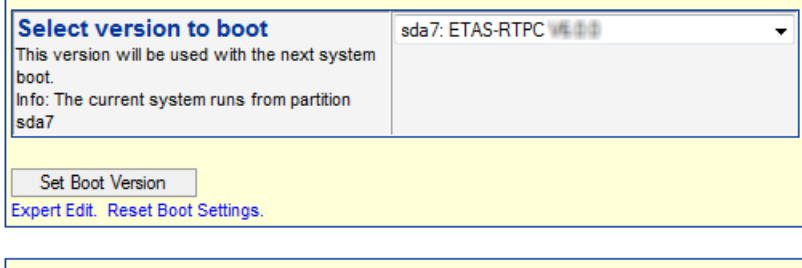

## **Reboot System**

Reboot RTPC using the selected boot version. Reboot System

> • Führen Sie mit **Reboot System** einen Neustart durch.

## <span id="page-30-1"></span>2.3.8 Klonen von installierten Versionen

Sie können bereits installierte Versionen von ETAS RTPC klonen, indem Sie eine installierbare Datei (\*.tgz) erzeugen und diese auf Ihren Bedien-PC herunterladen.

## **Version klonen**

- Wählen Sie **Main Page >> Installation / Update >> Clone Installed Version**.
- Wählen Sie eine der installierten Versionen.

## **Hinweis**

*Das Klonen der momentan aktiven Version ist nicht möglich!*

• Geben Sie einen Namen für den zu erstellenden Klon ein.

```
• Klicken Sie Generate Clone Image.
```
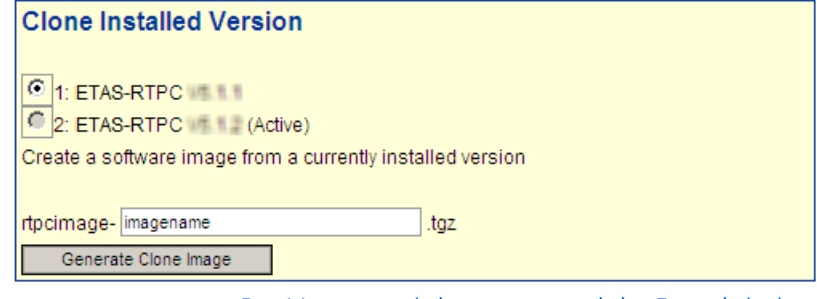

Der Vorgang wird gestartet und der Fortschritt im Web-Interface anzeigt.

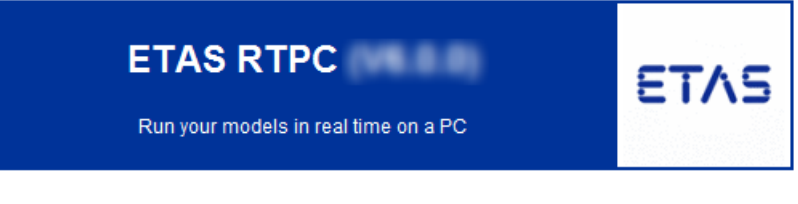

## **Cloning finished**

- Select Boot Version
- Return to Installation / Update

## **Cloning-Progress**

```
Cloning Partition '/dev/sda5' to 'rtpcimage-#######.tgz'
action=creating-tar
Creating tar file from partition '/dev/sda5' ...
tar: ./var/run/proftpd/proftpd.sock: socket ignored
Special processing of some files ...
 /etc/fstab
\verb|action=compressing-tar|Compressing the tar file (this takes a while) ...
--- finished ---
                   Nach Beendigung des Vorgangs können Sie das 
                    Abbild zur Weiterverwendung auf Ihren Bedien-PC
```
herunter laden.

# **Klon herunterladen**

- Klinken Sie den Link **Return to Installation / Update**.
- Gehen Sie zu "Download Software Image".
- Wählen Sie die eben erstellte Version.

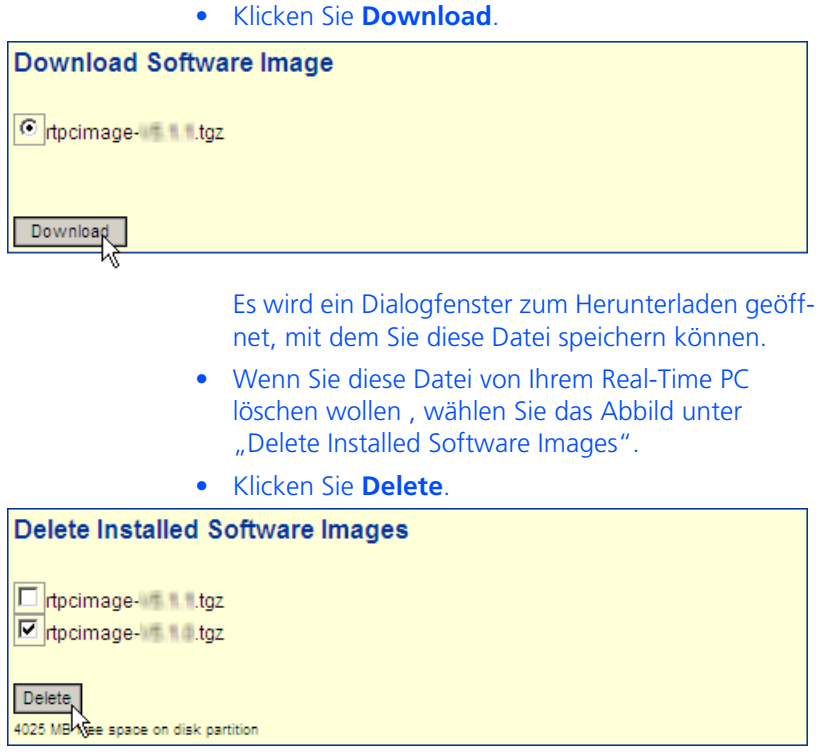

Die Datei wird vom Real-Time PC gelöscht.

## <span id="page-32-0"></span>2.3.9 RTIO-Konfiguration der ES1130

Bei einer ES1130, die logisch hinter einem Real-Time PC angeschlossen ist, wird die Kommunikation zwischen ETAS RTPC und ES1130 synchron zu einer wählbaren Task durchgeführt. Diese Auswahl erfolgt in LABCAR-RTC (RTIO) in der Registerkarte "Globals" der ES1130 ("Synchron Task").

Die besten Ergebnisse werden erzielt, wenn das Simulationsmodell und die periodischen Hardwarezugriffe in genau einer Task laufen (Task "TaskDVEModel").

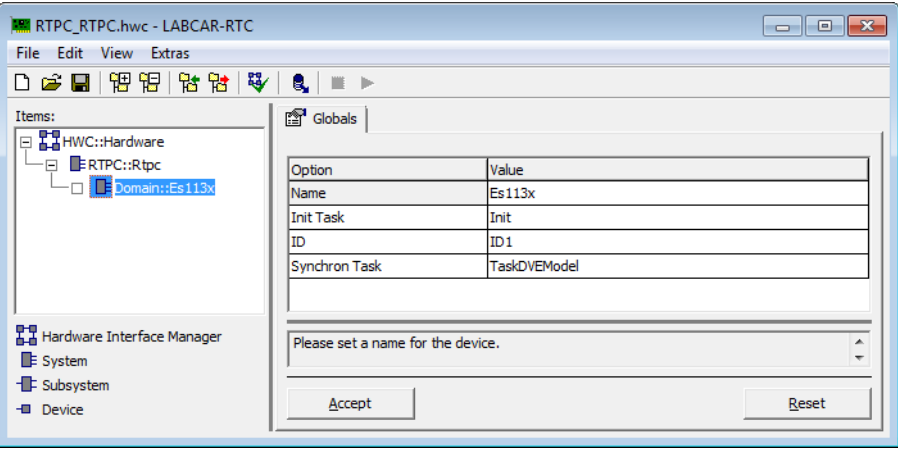

## <span id="page-33-0"></span>2.3.10 Clock Synchronization

Zur Synchronisation der Zeit auf dem Bedien-PC und dem Real-Time PC kann der in Windows integrierte NTP1-Server aktiviert werden.

Die Aktivierung erfolgt über Einträge in die Windows Registrierdatenbank – die Datei zum Setzen der entsprechenden Schlüssel finden Sie über das Web-Interface unter

http://192.168.40.14/tools/NTP/NTP-LocalParameter.reg

Damit wird der Windows-Dienst "ws32time" konfiguriert – nach dem Ändern der Schlüssel muss der Server neu gestartet werden.

## **NTP-Server neu starten**

- Wählen Sie **Systemsteuerung** → **Verwaltung** → **Dienste**.
- Wählen Sie den Dienst "Windows-Zeitgeber".
- Drücken der rechten Maustaste öffnet das Kontextmenü.
- Wählen Sie **Neu starten**.

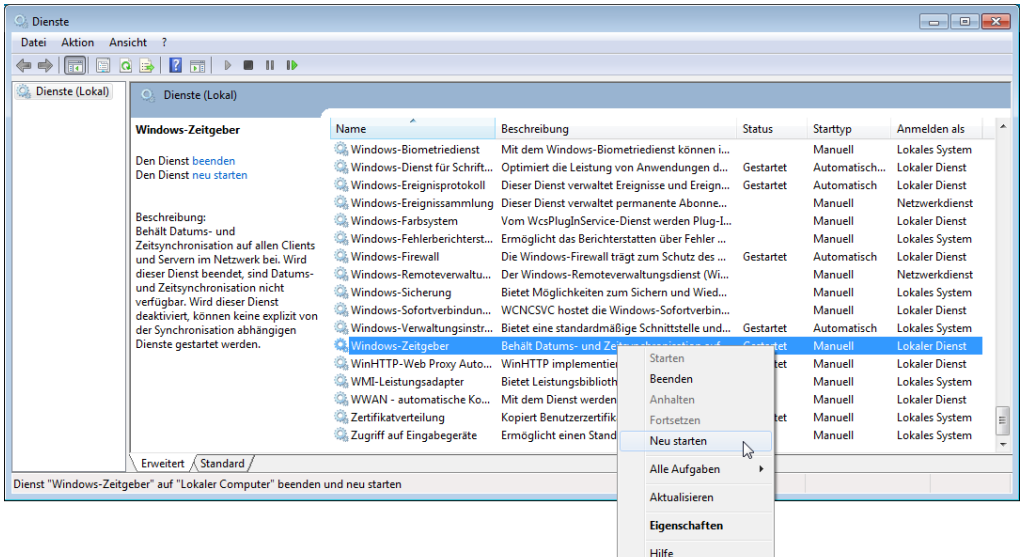

## **Hinweis**

*Bitte beachten Sie, dass es nach dem Neustart des Dienstes einige Minuten dauern kann, bis die Zeit präzise genug ist, um anderen Clients zur Verfügung gestellt zu werden.*

Eine Ad-Hoc-Synchronisation der Uhren ist auch im Web-Interface möglich (siehe "**[Clock Synchronization](#page-65-0)**" auf Seite 66).

## <span id="page-33-1"></span>2.4 PCI CAN- und FlexRay-Boards

Zum ETAS Real-Time PC können für die Kommunikation zwischen Modell und Steuergerät CAN- und FlexRay-Boards erworben werden.

1. Network Time Protocol

## <span id="page-34-0"></span>**3 Betrieb**

<span id="page-34-3"></span>In diesem Kapitel finden Sie Informationen zum Arbeiten mit ETAS RTPC V6.3.3. Im Einzelnen sind dies:

- • ["Betriebsmodi" auf Seite 35](#page-34-1)
- • ["ETAS RTPC in der Experimentierumgebung LABCAR-EE" auf Seite 37](#page-36-0)
- • ["Runtime Traces" auf Seite 38](#page-37-0)
- • ["CAN Trace" auf Seite 41](#page-40-0)
- "Schrittweise Ausführung der Simulation" auf Seite 45
- • ["Real-Time Plugins \(RT-Plugins\)" auf Seite 47](#page-46-0)
- • ["CPU Core Load" auf Seite 52](#page-51-0)
- • ["Benchmark Indicator" auf Seite 52](#page-51-1)
- • ["Testen der Hardwareperformance mit "cyclictest"" auf Seite 53](#page-52-0)

## <span id="page-34-1"></span>3.1 Betriebsmodi

ETAS RTPC V6.3.3 besitzt vier Betriebsmodi, von denen jeweils ein Modus aktiv ist:

- Simulation Controller
- Idle/Configuration
- Ethernet Bridge
- Power Down

Über das Web-Interface können Sie konfigurieren, welcher Betriebsmodus nach dem Einschalten des Real-Time PCs aktiviert werden soll (siehe "[RTPC\\_POW-](#page-62-0)**[ER\\_UP\\_MODE](#page-62-0)**" auf Seite 63).

<span id="page-34-2"></span>3.1.1 Modus "Simulation Controller"

<span id="page-34-4"></span>Der Simulationscontroller-Modus dient zum Ausführen von Echtzeit-Modellen. Eine aufsteigende Tonfolge zeigt an, dass der Simulationscontroller erfolgreich gestartet wurde.

 $6$   $1$   $\cdot$   $\cdot$ 

Standardmäßig wird der Simulationscontroller nach dem Hochfahren des Real-Time PC automatisch aktiviert.

Kann der Simulationscontroller aufgrund eines Konfigurationsproblems nicht gestartet werden, wird dies durch acht gleich hohe Töne angezeigt.

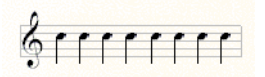

In diesem Fall geht ETAS RTPC automatisch in den Zustand "Idle/Configuration" (siehe ["Modus "Idle/Configuration"" auf Seite 36\)](#page-35-0) über.

Mögliche Fehlerursachen finden Sie im Kapitel ["Fehlerbehebung" auf Seite 73](#page-72-1).

## **Hinweis**

*Bei jedem Start des Simulationscontrollers wird ein VMEbus-Reset durchgeführt!*

<span id="page-35-0"></span>3.1.2 Modus "Idle/Configuration"

Der Modus "Idle/Configuration" dient zur Konfiguration von ETAS RTPC und zur Aktualisierung der Software (Update). ETAS RTPC kann in diesem Modus keine Echtzeitmodelle ausführen.

<span id="page-35-1"></span>3.1.3 Modus "Ethernet Bridge"

Dieser Modus stellt eine transparente Verbindung zwischen den beiden Ethernet-Schnittstellen Eth0 und Eth*n* her. Hiermit kann direkt vom Bedien-PC auf das ES1130 Simulation Controller Board zugegriffen werden – ein manuelles Umstecken der Ethernet-Kabel entfällt damit.

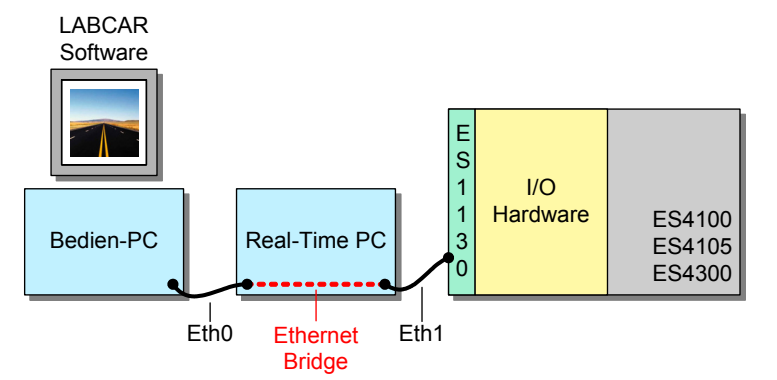

#### **Hinweis**

*Der Modus "Ethernet Bridge" kann für jeden Anschluss "Ethn" separat konfiguriert werden!*

Zum Firmware-Update der I/O-Hardware (HSP oder LABCAR-Firmware-Update) wird der Ethernet-Bridge-Modus automatisch aktiviert.

<span id="page-35-2"></span>3.1.4 Modus "Power Down"

Der "Power Down" Betriebsmodus wird entweder durch kurzen Druck auf den Ein/Aus-Taster an der Vorderseite des Real-Time PC oder über das Web-Interface aktiviert. ETAS RTPC fährt das System herunter, spielt eine Tonfolge (vier absteigende Töne) und schaltet den Real-Time PC ab.

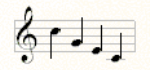
Der Real-Time PC kann danach von der Netzspannung getrennt werden.

# **Hinweis**

*ETAS RTPC verwendet zwar ein robustes Dateisystem, trotzdem können Hardware und Software durch ein Ausschalten ohne Herunterfahren oder einen plötzlichen Spannungsverlust beschädigt werden. ETAS empfiehlt deshalb, ETAS RTPC durch kurzes Drücken des Ein/Aus-Tasters herunterzufahren, um diese Probleme zu vermeiden.*

# 3.2 ETAS RTPC in der Experimentierumgebung LABCAR-EE

In der Experimentierumgebung LABCAR-EE gibt es eine Reihe von Instrumenten, die den Zugriff auf ETAS RTPC ermöglichen.

Diese finden Sie in LABCAR-EE im Fenster "Instruments" in der Gruppe "LABCAR Instruments". Von dort können Sie wie gewohnt in den Hauptarbeitsbereich (Register "Instrumentation") gezogen werden.

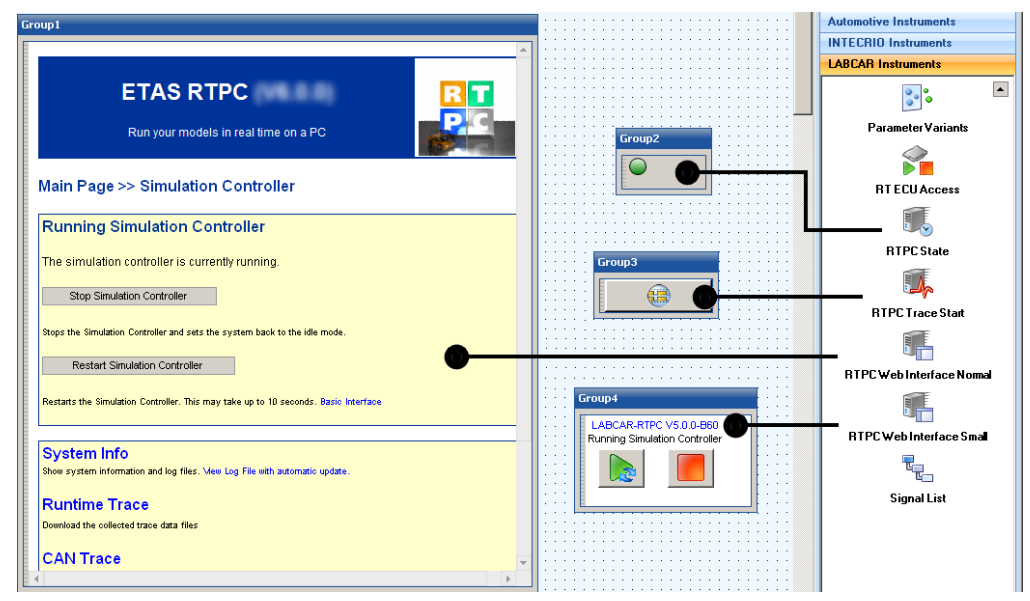

Im Einzelnen sind dies:

• RTPC State

Ein laufender Real-Time PC wird durch eine grüne LED symbolisiert.

• RTPC Web Interface Normal

Dieses Instrument enthält die volle Darstellung des Web-Interfaces wie im HTML-Browser.

• RTPC Web Interface Small

Dieses Instrument ermöglicht das Starten (bzw. Neustarten) und Stoppen des Simulationscontrollers.

• RTPC Trace Start

Damit können Sie einen RTPC Trace starten. Die Dateien (und der Zugriff darauf) sind im Abschnitt ["Runtime Traces" auf Seite 38](#page-37-0) beschrieben.

# <span id="page-37-0"></span>3.3 Runtime Traces

<span id="page-37-1"></span>Ein Runtime Trace protokolliert Prozesse und Tasks auf dem Real-Time PC und speichert diese in Dateien mit der Endung .rtt, die mit RTA-TRACE<sup>1</sup> analysiert und als Zusammenfassung in Form von xml-, html- und csv-Datei gespeichert werden können.

# **Einen Runtime Trace ausführen**

- Wählen Sie **Main Page >> Simulation Controller >> Runtime Trace**.
- Unter "Control Runtime Tracing", klicken Sie Trig**ger Trace**.

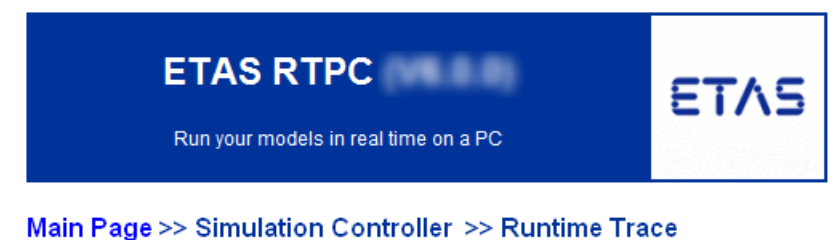

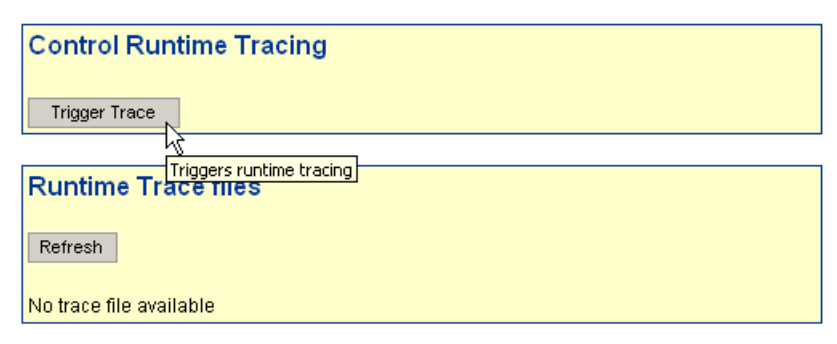

Der Runtime Trace wird gestartet und in einer Datei aufgezeichnet.

# **Hinweis**

*Der Umfang eines Runtime Trace (= die Zahl der aufgezeichneten Ereignisse)*  wird mit der Größe "RTOS\_TRACE\_BUFFERSIZE" (siehe "[RTPC Configuration](#page-60-0)" *[auf Seite 61\)](#page-60-0) festgelegt.*

<sup>1.</sup> Bestellinformationen zu RTA-TRACE finden Sie im Kapitel "Bestellinformationen" auf Seite 65

# **Einen Runtime Trace in LABCAR-EE starten**

Sie können Runtime Traces auch aus der Experimentierumgebung (LABCAR-EE) starten.

> • Wählen Sie dazu das Instrument "RTPC Trace Start" (aus den "LABCAR Instruments" im Fenster "Instruments") und ziehen Sie es in einen Layer.

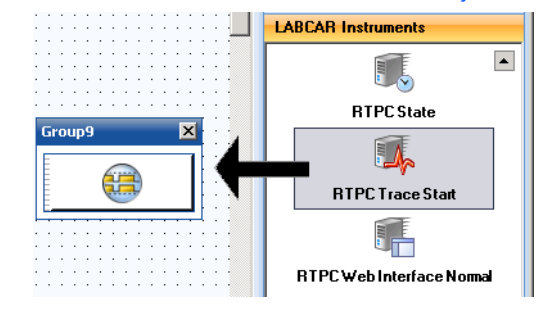

• Zum Starten der Runtime Traces klicken Sie auf die Schaltfläche.

#### **Datei mit Runtime Trace öffnen**

Die Dateien mit den Resultaten eines Runtime Trace sind an der selben Stelle zugänglich:

> • Wählen Sie ein Format neben dem Eintrag für die jeweilige Datei.

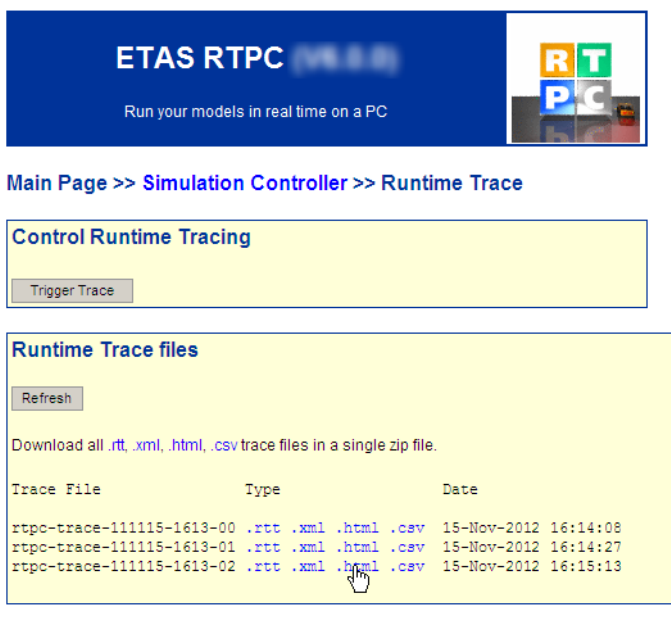

Je nach gewähltem Format wird die Datei geöffnet oder es wird ein Dialog zum Speichern der Datei geöffnet.

• Um die HTML-Datei eines RTPC-Trace darzustellen, klicken Sie auf die Dateiendung in der Spalte "Type".

Die Datei wird im Browser geöffnet.

# Process Runtime Statistic 2 - 15-Nov-2012 16:15:13

#### Task "Config" (CPU core: 0)

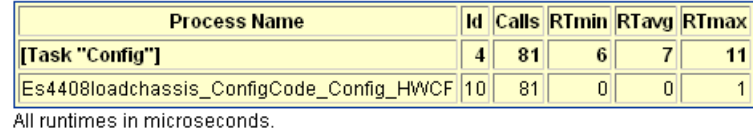

### Task "TaskDVEModel" (CPU core: 0)

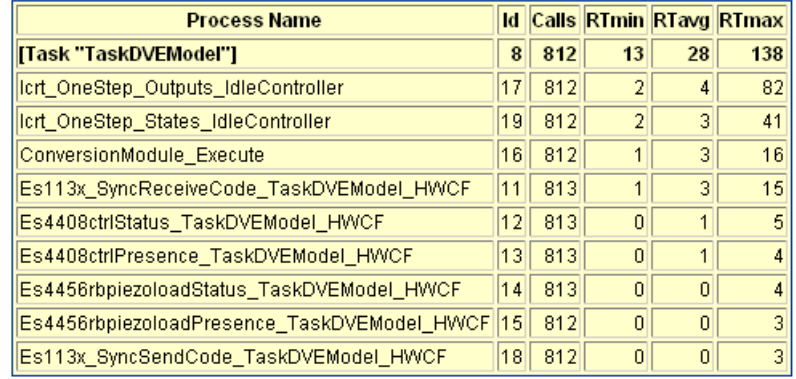

All runtimes in microseconds.

Die Bedeutung der Spalten ist wie folgt:

- Id: Die interne ID des Prozesses
- Calls: Anzahl der Aufrufe (während der Trace aktiv war)
- RTmin, RTavg, RTmax: Minimale, durchschnittliche und maximale Laufzeit des jeweiligen Prozesses.
- Sie können auch alle dargestellten Dateien eines bestimmte Typs in Form eines ZIP-Archivs herunterladen. Klicken Sie hierzu den jeweiligen Link in der Zeile "Download all ...".

# 3.4 CAN Trace

<span id="page-40-1"></span>Die CAN Trace Funktionalität ermöglicht die Überwachung des CAN-Verkehrs von und zu den IXXAT CAN-Karten – dabei wird der Inhalt der CAN-Messages (Send und Receive) als UDP/IP-Stream zum einem Host-PC übermittelt.

Dafür benötigen Sie auf Ihrem Host-PC einen UDP-Monitor wie z.B. Netcat for Windows – gestartet wird der CAN Trace dann im Web-Interface (siehe ["CAN](#page-40-0) [Trace im Web-Interface starten" auf Seite 41\)](#page-40-0).

Eine andere Möglichkeit ist die Verwendung des mitgelieferten Perl-Skripts labcar-rtpc-can-trace.pl (wählen Sie **CAN Trace** und klicken Sie **Help**), mit dem sowohl der CAN Trace aktiviert wird als auch die Daten in ein Fenster der Eingabeaufforderung ausgegeben werden.

# <span id="page-40-0"></span>**CAN Trace im Web-Interface starten**

- Starten Sie den Simulationscontroller im Web-Interface von ETAS RTPC.
- Laden Sie (in der Experimentierumgebung) Ihr Projekt herunter.
- Starten Sie die Simulation.
- Wechseln Sie wieder in das Web-Interface von ETAS RTPC.

Bei laufendem Simulationscontroller wird Ihnen die Seite **Main Page >> Simulation Controller** angezeigt.

- Wählen Sie **CAN Trace**.
- Geben Sie folgende Daten ein:
	- IP Address

Die IP-Adresse, an die der Stream gesendet werden soll.

– UDP Port

Der UDP-Port, an den der Stream gesendet wer-den soll (siehe "port=n[" auf Seite 43\)](#page-42-0).

– Ctrl Mask

Die Bitmaske zur Auswahl des Boards und des jeweiligen Controllers (siehe "[ctrlmask=n](#page-42-1)" [auf Seite 43\)](#page-42-1).

– Ausgabemodus des Streams Momentan nur "ascii" möglich.

#### Main Page >> Simulation Controller >> CAN Trace

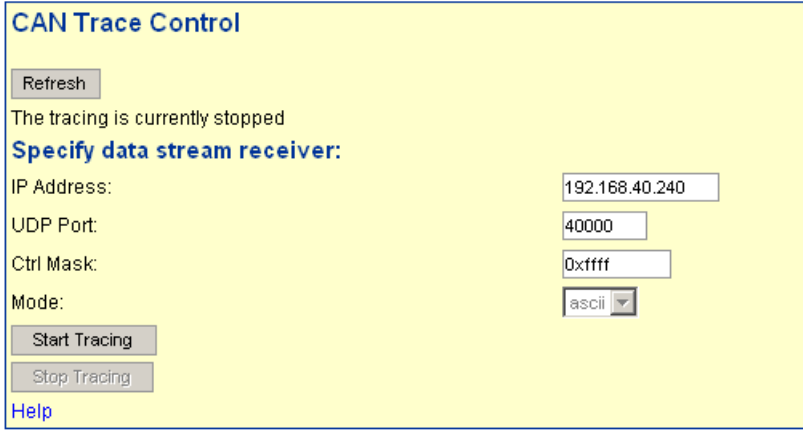

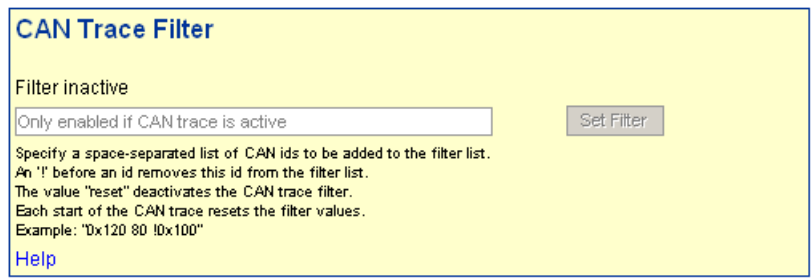

• Klicken Sie **Start Tracing**, um die mit diesen Argumenten gebildete HTTP-Anfrage:

http://192.168.40.14/cgi-bin/can-trace? cmd=start&ipaddr=192.168.40.240&port=4000&ctrlmask=0xffff

an den Real-Time PC zu senden.

- Wenn Sie bestimmte CAN-IDs filtern möchten, können Sie dies unter "CAN-Trace Filter" tun.
- Zum Beenden klicken Sie **Stop Tracing**.

#### *Die Argumente des CGI-Skripts*

Im Folgenden werden die beim CGI-Skript "can-trace" möglichen Argumente zur Durchführung einer HHTP-Anfrage beschrieben.

• **cmd=[start|stop|status]**

Der auszuführende Befehl – dieses Argument ist zwingend erforderlich.

– **cmd=start**

Startet den CAN Trace – weitere Argumente müssen angeben werden.

### – **cmd=stop**

Hält den CAN Trace an – weitere Argumente sind nicht erforderlich.

– **cmd=status**

Gibt den aktuellen Status des CAN Trace als Text aus

• **format=[html|text]**

Das Ausgabeformat – möglich sind "HTML" (Default) oder "Text". Die Angabe dieses Arguments ist optional.

• **ipaddr=a.b.c.d**

Die IP-Adresse (in Dezimalzahlen-Punkt-Darstellung), an die die UDP-Messages gesendet werden sollen. Wird kein Wert spezifiziert, so wird die IP-Adresse verwendet, von der der Aufruf stammt.

<span id="page-42-0"></span>• **port=n**

Der UDP-Port, an den die UDP-Messages gesendet werden sollen. Dieser Port muss vom UDP-Monitor (= der Gegenstelle) erfragt werden. Die Angabe eines Ports ist unbedingt erforderlich.

### <span id="page-42-1"></span>• **ctrlmask=n**

Die Bitmaske zur Auswahl der Boards (und der Controller darauf), deren Verkehr übermittelt werden soll. Jedem Controller auf jedem CAN Board ist dabei ein eindeutiges Bit zugeordnet, die Berechnung erfolgt nach der Formel:

```
1 << (2 * Boardnummer + Controllernummer)
```
wobei "Boardnummer" Werte zwischen 0 und n annehmen kann, "Controllernummer" 0 oder 1.

Die folgende Tabelle illustriert noch einmal die Zuordnung zwischen Board und Controller und den jeweiligen Bits.

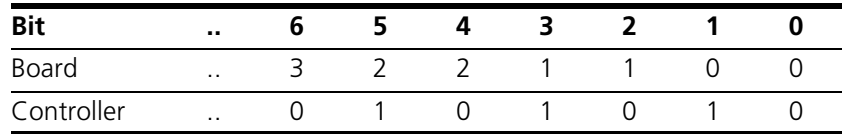

Die Breite des Registers beträgt 32 Bit, unterstützt werden momentan 8 CAN Boards (= 16 Controller).

Der Wert für "ctrlmask" muss als Dezimalzahl oder als Hexadezimalzahl (beginnend mit "0x") angegeben werden. Wird kein Wert spezifiziert, so wird der Verkehr aller Controller aufgezeichnet.

**Beispiel**: Sollen der erste und zweite Controller des dritten Boards überwacht werden, so werden Bit 4 und Bit 5 des Registers gesetzt - der Wert der Bitmaske ergibt sich dann zu  $2^4 + 2^5 = 16 + 32 = 48$  (0x00030).

....

*Beschreibung der Antwort*

Die CAN-Messages werden in den UDP-Frames als reiner ASCII-Code übertragen, jede einzelne Message wird durch das Zeichen für einen Zeilenvorschub \n (ASCII: 0x0A) abgeschlossen.

Eine typische Ausgabe sieht wie folgt aus:

```
4101 1373.0778 1355.6203 E:0 CAN:0,0 RX ID: 7d DLC:8 DATA: 40 a3 02 03 00 e0 00 00
4102 1373.0789 -.---- E:0 CAN:0,1 TX ID: 7b DLC:8 DATA: 70 96 04 08 04 f0 ff 08
          ....
```
Die Bedeutung der Elemente einer Antwortzeile ist wie folgt:

**• Zeilennummer**

Anhand der fortlaufenden Zeilennummerierung kann die Vollständigkeit der Aufzeichnung (= keine Streamingfehler, siehe "E:n" weiter unten) verifiziert werden.

• **Zwei Zeitstempel**

Der erste Wert in der Zeile gibt die Zeit an, zur der die CAN-Message vom Simulationsmodell (auf dem Real-Time PC) erfasst wurde (in Sekunden)

Der zweite Wert ist ein Hardware-Zeitstempel des CAN-Boards und stellt die Empfangszeit einer Receive-Message dar. Bei Send-Messages entfällt dieser Wert natürlich.

• **E:n**

"E:0" bedeutet: Kein Fehler.

"E:1" zeigt einen Streamingfehler durch zu hohe Last auf dem CANbus an, der in einem teilweisen Datenverlust führen kann.

• **CAN:x,y**

enthält die Nummer des CAN-Boards x (0...n) und die Nummer des Controllers y auf diesen (0,1)

• **RX/TX**

beschreibt die Richtung einer Message aus Sicht des Real-Time PC (TX = Send-Message, RX = Receive-Message)

• **ID: nn**

Der Hex-Identifier der CAN-Message

• **DLC: n**

Der Data Length Code der CAN-Message

**• DATA: XX XX XX XX XX XX XX XX**

Die 8 Daten-Bytes der CAN-Message (in Hex-Darstellung)

# 3.5 Schrittweise Ausführung der Simulation

<span id="page-44-0"></span>Die Funktion "Model Step" ermöglicht das Anhalten der automatischen Simulation und die anschließende Ausführung in Einzelschritten (in Form von Tasks und Prozessen).

Gehen Sie dazu wie folgt vor:

- Starten Sie die Simulation.
- Wählen Sie im Web-Interface den Link **Model Step**.

Die Seite "Model Step" wird angezeigt.

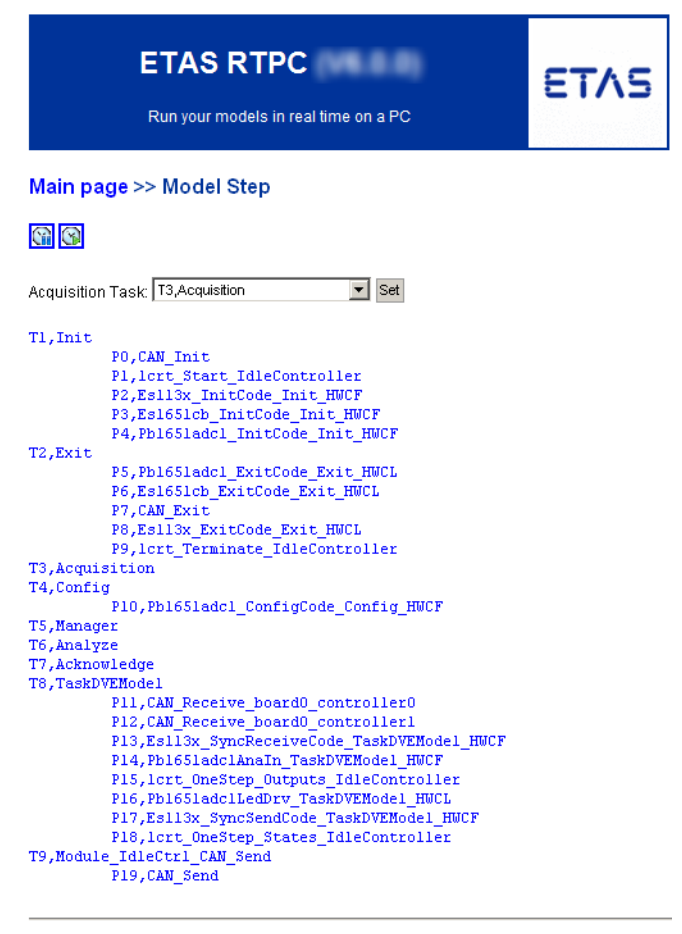

Sequence

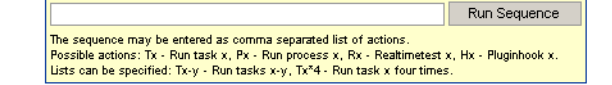

# **Automatische Simulation anhalten**

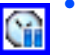

• Um die Simulation anzuhalten, klicken Sie das Symbol **Pause**.

Die automatische Ausführung der Simulation wird gestoppt.

# **Acquisition Task für die Darstellung in LABCAR-EE wählen**

• Wenn Sie die schrittweise Ausführung der Simulation in einem oder mehreren Instrumenten verfolgen, wählen Sie unter "Acquisition Task" diejenige Task, die auch für die Aktualisierung der Instrumente verwendet wird. Defaultmässig ist hier "Acquisition" gewählt.

Unabhängig vom manuell durchgeführten Modellschritt wird danach immer die Acquisition Task ausgeführt und damit die Anzeigeinstrumente in der Experimentierumgebung aktualisiert.

# **Einzelschritt ausführen (Task oder Prozess)**

• Klicken Sie in der Liste eine Task (oder einen Prozess), die Sie ausführen möchten. T5.Manager T6, Analyze T7, Acknowledge T8, TaskDVEModel P11, CAN\_Receive\_board0\_controller0<br>P12, CAN\_Receive\_board0\_controller1 P13, Es113x\_SyncReceiveCode\_TaskDVEModel\_HWCF P14, Pb1651adclAnaIn TaskDVEModel HWCF P15, lert OneStep Outputs IdleController P16, Pb1651adclLedDrv\_TaskDVEModel\_HWCL Die Task (der Prozess) wird ausgeführt. Die zuletzt ausgeführte Task (Prozess) wird gelb hinterlegt. T5, Manager T6, Analyze T7, Acknowledge T8, TaskDVEModel  $\texttt{P11,CAN\_Recursive\_board0\_control}$ P12, CAN Receive board0 controller1 P13, Esll3x\_SyncReceiveCode\_TaskDVEModel\_HW

### **Abfolge von Tasks oder Prozessen ausführen**

• Sie können auch eine Abfolge von Tasks oder Prozessen ausführen, die Sie in das Feld "Sequence" eingeben

#### **Sequence**

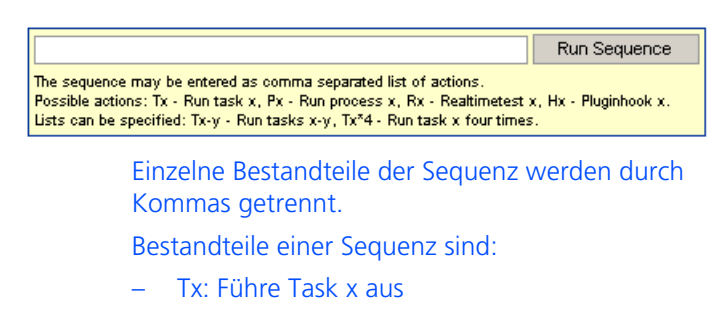

- Px: Führe Prozess x aus
- Tx-y: Führe Task x bis Task y aus
- Tx\*4: Führe Task x viermal hintereinander aus.
- Zum Ausführen der Sequenz klicken Sie **Run Sequence**.

Die Sequence wird ausgeführt.

#### **Automatische Simulation fortführen**

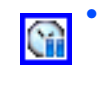

• Um die automatische Ausführung der Simulation fortzusetzen, klicken Sie das Symbol **Continue**. Die Simulation wird wiederaufgenommen.

# 3.6 Real-Time Plugins (RT-Plugins)

RT-Plugins werden dazu verwendet, Code zur Laufzeit des Simulationsmodells hinzu zu laden – damit hat der Anwender die Möglichkeit, Echtzeitmodelle dynamisch zu erweitern.

In diesem Abschnitt finden Sie Informationen zu:

- • ["Vorbereiten des LABCAR-OPERATOR-Projekts" auf Seite 47](#page-46-0)
- • ["Die Plugin-Dateien" auf Seite 48](#page-47-0)
- • ["Spezielle Präprozessor-Anweisungen" auf Seite 50](#page-49-0)
- • ["Templates und Beispiele" auf Seite 50](#page-49-1)
- • ["Vorgehensweise" auf Seite 50](#page-49-2)

# <span id="page-46-0"></span>3.6.1 Vorbereiten des LABCAR-OPERATOR-Projekts

Das Projekt muss einmalig vorbereitet werden, dass es mit RT-Plugins arbeiten kann, indem Hooks an passende Stellen in der Prozessliste eingefügt werden. Diese Hooks definieren den Aufrufkontext für die Ausführung von dynamisch geladenem Code. Spezifiziert werden diese Hooks in einem C-Code-Modul.

#### *Hooks API*

Alle Funktionen werden in der Headerdatei rtos realtime test.h definiert, den Sie mit

```
#include "rtos realtime test.h"
```
einschließen.

# **Typen:**

rtos handle t Typ eines generischen Handles zur Adressierung der Hooks Beispiel:

static rtos handle t rttest hook;

#### **Init Code:**

rtos handle t realtime test hook create(

const char \*hookname);

Diese Funktion erzeugt einen "Named Hook" und gibt ein Handle zurück. Beispiel:

```
rttest hook = realtime test hook create("SGPlugin");
```
#### **Exit Code:**

int realtime test hook delete(

const rtos handle t hook);

Diese Funktion entfernt einen zuvor erstellten Hook.

Beispiel:

realtime test hook delete(rttest hook);

#### **Real-Time Code:**

void realtime\_test\_hook\_execute(

const rtos handle t hook);

Diese Funktion ruft die dem Hook zugewiesenen Plugin-Funktionen auf – der Hook definiert dabei den Kontext und die genaue Position des Aufrufs. Diese Funktion sollte in eine passende periodische Task eingehängt werden.

Beispiel:

realtime test hook execute(rttest hook);

<span id="page-47-0"></span>3.6.2 Die Plugin-Dateien

Die zu ladenden Plugins werden auf dem Bedien-PC in Form von C-Code- und Header-Dateien spezifiziert. Alle diese Dateien müssen mit einem geeigneten Werkzeug zu LABCAR-RTPC übertragen werden (siehe ["Vorbereitungen zum](#page-49-3) [Herunterladen der Plugins" auf Seite 50\)](#page-49-3).

*Grundlegende Plugin-Initialisierung*

Für die grundlegende Initialisierung eines Plugins auf dem Real-Time PC müssen vier Funktionen implementiert werden:

```
int on load(void);
int on initialize(void);
void on terminate(void);
void on unload(void);
```
Die Funktionen on load und on initialize werden beim Laden des Plugins aufgerufen – sie müssen im Erfolgsfall den Wert 0 zurückgeben. Die Funktionen on terminate und on unload werden beim Entladen des Plugins aufgerufen.

Die Funktion on\_initialize wird üblicherweise zum Aufruf von API-Funktionen verwendet, die Plugin-Funktionen zu existierenden Hooks zuweisen.

Dazu muss ein statisches Interface-Objekt vom Typ "I\_realtime\_test" implementiert werden – dieses Objekt enthält die Zeiger zu den Callback-Funktionen, die im Echtzeitkontext aufgerufen werden.

Die Interface-Definition von "I\_realtime\_test" lautet:

```
typedef struct I realtime test struct {
 int (*init)(realtime test obj *obj);
 void (*exit)(realtime test obj *obj);
 void (*execute)(realtime test obj *obj, rtos time t t ns);
 void (*background)(realtime test obj *obj);
}
I realtime test;
```
init wird bei Initialisierung des Realtime-Testobjekts aufgerufen, exit bei Beendigung des Realtime-Testobjekts.

execute wird vom Hook im Echtzeitkontext aufgerufen und background wird periodisch (etwa alle 0,5 s) aufgerufen.

*Erzeugung des Real-Time-Testobjekts*

Zur Erzeugung des Real-Time-Testobjekts wird ein Interface-Objekt (Typ I\_realtime test) verwendet. Dabei können (neben einem Zeiger auf das Interface-Objekt) auch ein (optionaler) Name (\*name) und ein benutzerdefinierter Zeiger (\*data) verwendet werden.

Die Funktion

```
realtime test obj *realtime test create(
const char *name, const I realtime test *interface,
void *data, const size t resultstring size);
```
wird zur Erzeugung eines Real-Time-Testobjekts verwendet.

*Zuordnung des Real-Time-Testobjekts zu einem Hook*

Ein Real-Time-Testobjekt kann durch den Aufruf von

```
int realtime_test_hook_add(
```
const char \*hookname, realtime test obj \*obj);

einem vorhandenen Hook zugewiesen werden.

*Lösen des Real-Time-Testobjekts von einem Hook*

Um ein Real-Time-Testobjekt von einem Hook zu lösen, verwenden Sie die Funktion

int realtime test hook remove(

```
const char *hookname, realtime test obj *obj);
```
*Löschen eines Real-Time-Testobjekts*

Die Funktion

int realtime test hook delete(

const rtos handle t hook);

entfernt ein existierendes Real-Time-Testobjekt.

# <span id="page-49-0"></span>3.6.3 Spezielle Präprozessor-Anweisungen

Für die Plugin-Dateien sind eine Reihe von zusätzlichen Präprozessor-Anweisungen verfügbar, die die Interaktion mit der laufenden Echtzeitanwendung erleichtern sollen.

Folgende Anweisungen stehen zur Verfügung:

*#label*

• #label name path

Erzeugt ein Makro "name", das den Zugriff auf das durch "path" spezifizierte Element ermöglicht.

#### *#labelstruct*

• #labelstruct name path

Erzeugt ein Makro "name", das den Basistyp (ohne ".xxx" am Ende) des durch "path" spezifizierten Elements repräsentiert.

#### *#labeltype*

• #labeltype name path

Erzeugt ein Makro "name", das den (skalaren) C-Basistyp des durch "path" spezifizierten Elements repräsentiert.

#### *#al2addr*

• #a2laddr name path

Erzeugt ein Makro "name", das die A2L-Pseudo-Adresse als String enthält. Dieser String kann direkt mit der Funktion

rtpc\_a2l\_addr\_value\_ptr()

verwendet werden, die in a2l\_address\_resolution.h definiert ist.

# <span id="page-49-1"></span>3.6.4 Templates und Beispiele

Eine C-Datei mit einem Beispiel zur Implementierung von Hooks (PluginHook.c) finden Sie auf Ihrem Real-Time PC unter http:// 192.168.40.14/tools/rtplugin/templates/.

Dort finden Sie auch ein Template für ein Plugin (plugin-template.c).

<span id="page-49-3"></span><span id="page-49-2"></span>3.6.5 Vorgehensweise

*Vorbereitungen zum Herunterladen der Plugins*

Zum Herunterladen der Plugins auf den Real-Time PC wird steht ein Tool zur Verfügung, das Sie in folgendem Verzeichnis finden:

http://192.168.40.14/tools/rtplugin/RTPCRuntimeAccess/ Es enthält zwei DLLs und zwei Executables:

- EE.RealTimePlugin.Core.Interfaces.dll
- EE.RealTimePlugin.Core.dll
- RTPC-Plugin-GUI.exe (Version mit GUI)
- RTPC-Plugin.exe (Kommandozeilenversion)

Um dieses Tool verwenden zu können, müssen Sie die beiden DLL und eines der Executables in ein Verzeichnis auf Ihrem Bedien-PC kopieren.

# **Hooks in Projekt integrieren (LABCAR-IP)**

Die unter ["Templates und Beispiele" auf Seite 50](#page-49-1) genannte Datei PluginHook.c ermöglicht beispielhaft die Erstellung eines Hooks.

- Erstellen Sie dazu in LABCAR-IP ein neues C-Code-Modul.
- Fügen Sie den entsprechenden Code aus dieser Datei ein.
- Fügen Sie einen entsprechenden Prozess hinzu.
- Generieren Sie den Code erneut (**Project** → **Build**).
- Wechseln Sie ins Register "OS Configuration" und weisen Sie den neuen Prozess der gewünschten Task zu.

# **Plugin ausführen (LABCAR-EE)**

- Öffnen Sie Ihr Projekt in der Experimentierumgebung und führen Sie es aus.
- Starten Sie die in ["Vorbereitungen zum Herunterla](#page-49-3)[den der Plugins" auf Seite 50](#page-49-3) genannte Datei RTPC-Plugin-GUI.exe.

Das folgende GUI wird geöffnet.

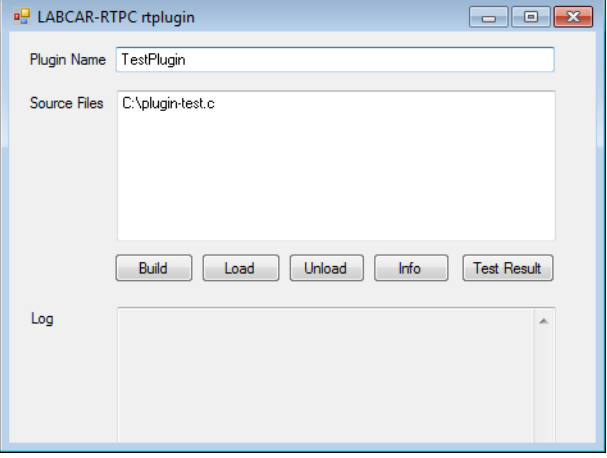

- Geben Sie unter "Plugin Name" einen Namen für die nachfolgende Liste von Quelldateien ein.
- Geben Sie unter "Source Files" die Quelldateien an, die zu diesem Plugin gehören sollen.
- Alternativ können Sie Dateien auch per Drag & Drop in dieses Feld ziehen.
- Wählen Sie **Build**, um die Dateien zum Real-Time PC zu laden und dort Code zu generieren.
- Wählen Sie **Load**, um das Plugin zum laufenden Experiment hinzuzuladen.
- Wählen Sie **Unload**, um die Ausführung des Plugins zu beenden.

# 3.7 CPU Core Load

Die Verteilung der Last von Prozessen auf die Prozessorkerne kann mittels

```
http://192.168.40.14/cgi-bin/cpu-load[?detail=n]
```
in eine XML-Datei ausgegeben werden.

Je nach Detaillierungsgrad enthält die XML-Datei unterschiedliche Informationen:

• detail=0 (default)

Hier wird lediglich die CPU-Last (in %) ausgegeben:

```
<?xml version="1.0" encoding="UTF-8" ?> 
- <load>
 <cpuload cpu="0" load="73.9" loadunit="%" /> 
  </load>
```
• detail=1

Es wird die Gesamtlast und die Verteilung auf die einzelnen Simulationstasks ausgegeben.

• detail=2

Zusätzlich werden alle Echtzeitprozesse ausgegeben.

• detail=3

Zusätzlich werden alle Nicht-Echtzeitprozesse ausgegeben.

• detail=4

Zusätzlich werden alle Befehle ausgegeben.

# 3.8 Benchmark Indicator

Um die Simulationsleistung von ETAS RTPC auf unterschiedlichen PCs zu vergleichen, kann eine standardisierte Rechenroutine verwendet werden.

Schließen Sie die Headerdatei (in /opt/etas/include)

rtpc-benchmark.h

in ein beliebiges C-Code-Modul ein und führen Sie eine der folgenden Routinen aus:

```
double rtpc_benchmark standard1(double salt);
```
double rtpc benchmark standard2(double salt);

Die erste Routine berechnet 2000 Variablen mit 8000 Anweisungen, die zweite 50 Variablen mit 400 Anweisungen – Argumente und Rückgabewerte sind ohne Bedeutung.

# 3.9 Testen der Hardwareperformance mit "cyclictest"

<span id="page-52-0"></span>Mit der Anwendung "cyclictest" kann geprüft werden, wie gut eine PC-Hardware für Echtzeitanwendungen geeignet ist. Hierbei wird die sogenannte Interrupt-Latenz zwischen dem Aktivieren des Timers und dem Ausführen des zugehörigen Codes gemessen.

# **Cyclictest aufrufen**

- Wählen Sie im Webinterface **Main Page >> System Info** und scrollen Sie zum Punkt **Cycle Test - Test Program**.
- Klicken Sie **Cyclictest Control / Results**.

Auf der folgenden Seite kann das Programm gestartet werden. Darunter werden die Ergebnisse bereits durchgeführter Tests dargestellt

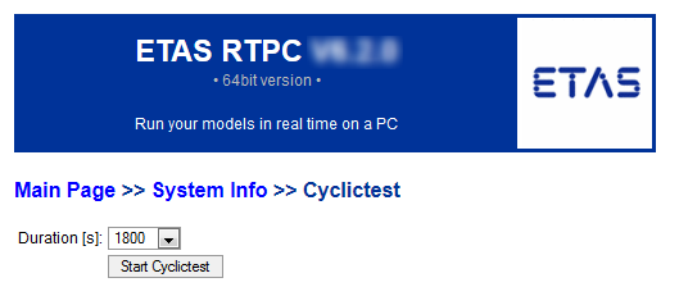

• Wählen Sie die Testdauer ("Duration") und klicken Sie **Start Cycletest**.

# **Beispiel:**

Ein Timer wird periodisch alle 100 ms gefeuert und anschließend wird gemessen, wann die zugehörige Software-Routine tatsächlich ausgeführt wird: Der Zeitstempel vom Start der Routine wird mit dem Zeitstempel verglichen, bei dem der Timer gefeuert wurde.

### Results of executed Cyclictests on this RTPC

#### 0: Wed Sep 30 06:19:19 2015

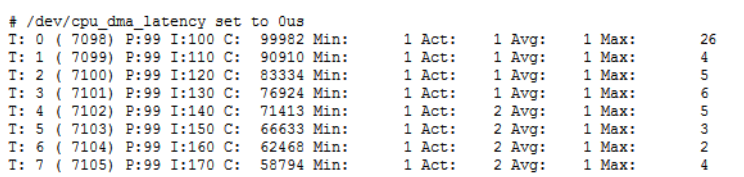

#### 1: Wed Sep 30 05:56:48 2015

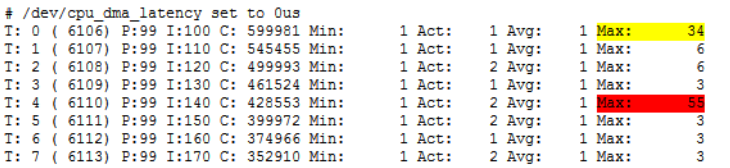

Die ausgegebenen Daten haben folgende Bedeutung:

• **T**

Cyclictest startet pro Kern *n* einen periodischen Task T*n*, d.h. Task T0 läuft auf Core 0, Task T1 auf Core 1 usw. Der Zahlenwert in Klammern liefert die Prozess-ID des jeweiligen Tasks.

**• P** 

Die Priorität des Tasks (hier: fest 99)

**• I** 

Das Aufrufintervall des Tasks in μs (hier: beginnend mit 100 μs, größer werdend in Schritten von 10 μs)

**• C** 

Die Anzahl der Taskaufrufe während des ausgeführten Tests

# • **Min, Act, Avg, Max**

Die Werte sind die Latenzen zum Timer-Feuer-Zeitpunkt in μs. "Act" ist der aktuelle Wert - zudem wird eine Statistik (Min/Avg/Max) erstellt.

Ein Wert für "Max" von 15 bedeutet, dass es 15 μs gedauert hat, bis die Software tatsächlich auf ein Timer-Ereignis reagiert hat. Bei einem "Max" von 45 μs ist es folglich kaum möglich, mit diesem PC einen 50 μs-Task zu rechnen.

Die Max-Werte werden (bei erhöhten Latenzen) durch Farben hervorgehoben:

- Max <= 30 μs: Keine Farbe
- $-$  30 μs  $<$  Max  $<=$  50 μs: Gelb.
- $-$  Max  $>$  50 μs: Rot

# **4 Konfiguration**

In diesem Kapitel werden die Einsatzmöglichkeiten und die Konfiguration von ETAS RTPC mit dem Web-Interface beschrieben.

# 4.1 Einsatzgebiete

Für ETAS RTPC gibt es drei Einsatzgebiete:

- 1. [Model-in-the-Loop \(MiL\)](#page-54-0)
- 2. [Hardware-in-the-Loop \(HiL\)](#page-54-1)
- 3. [Hardware-in-the-Loop mit Mess- und Verstellzugang \(M&C\)](#page-54-2)

Je nach Einsatzgebiet muss (im Web-Interface unter **Main Page** → **Configura-**tion (siehe ["Configuration" auf Seite](#page-60-1) 61) der Parameter "RTPC\_USAGE\_ETH1" unterschiedlich gesetzt werden.

<span id="page-54-0"></span>4.1.1 Model-in-the-Loop (MiL)

Bei MiL-Tests besteht die Unit-under-Test aus einem in Software geschriebenen Modell einer Controllerfunktionalität. Es wird keine I/O-Hardware benötigt.

Folgende Einstellung ist vorzunehmen:

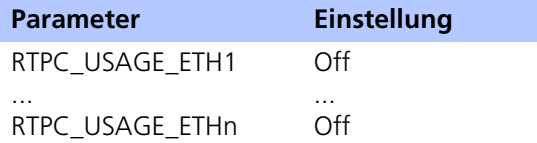

**Tab. 4-1** Einstellung für MiL-Einsatz

<span id="page-54-1"></span>4.1.2 Hardware-in-the-Loop (HiL)

HiL-Tests sind der Standard-Anwendungsfall für ETAS RTPC. Im HiL-Betrieb ist die Unit-under-Test als Hardware vorhanden. Sie wird über I/O-Karten an das Test-System angeschlossen.

Der Real-Time PC steuert die I/O-Hardware über eine Ethernet-Verbindung an. Hier wird normalerweise der Anschluss Eth1 (HW) des Real-Time PC verwendet.

Folgende Einstellung ist vorzunehmen:

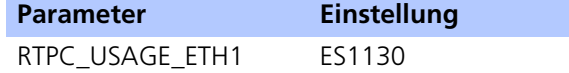

**Tab. 4-2** Einstellung für HiL-Einsatz

<span id="page-54-2"></span>4.1.3 Hardware-in-the-Loop mit Mess- und Verstellzugang (M&C)

Bei der Einsatzart "HiL mit Mess- und Verstellzugang" ist es möglich, während des Testlaufs simultan über serielle Protokolle (z.B. ETK oder XCP) auf die UuT zuzugreifen.

Die Mess- und Verstellzugang kann dabei mittels eines kompakten ES590 ECU-Schnittstellenmoduls realisiert werden. Die ES590 und der Real-Time PC werden über ein ES600 Netzwerkmodul direkt an den Bedien-PC angeschlossen.

Folgende Einstellung ist vorzunehmen:

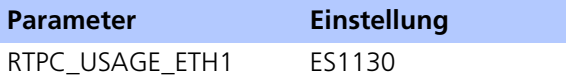

**Tab. 4-3** Einstellungen für HiL-Einsatz mit Messen und Verstellen

4.1.4 Hardware-in-the-Loop mit Last- und Fehlersimulation

Wenn ein ES4408-System zur Lastsimulation oder ein ES4440 Compact Failure Simulation Module zur Fehlersimulation eingesetzt wird, so findet die Kommunikation dieser mit dem Real-Time PC per Real-Time UDP (rtudp) statt.

Für die jeweiligen Ethernetanschlüsse am Real-Time-PC sind dann folgende Einstellungen vorzunehmen.:

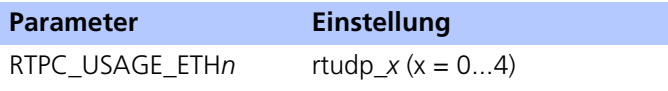

**Tab. 4-4** Einstellungen für Systeme zur Last- oder Fehlersimulation

4.1.5 Massive I/O

Unter "Massive I/O" wird verstanden, dass das HiL-System mit einer hohen Anzahl von I/O-Kanälen versehen werden kann. Bei ETAS RTPC V6.3.3 bedeutet dies, dass bis zu acht VME/VXI I/O-Systeme (ES4100, ES4105, ES4300) unterstützt werden.

Jedes System wird von einem System Controller Board gesteuert. Um Echtzeit-Datenübertragung zu gewährleisten, gibt es zwischen Real-Time PC und jedem I/O-System eine Punkt-zu-Punkt-Verbindung. Dass DVE-Modell hat damit Zugriff auf alle I/O-Karten, unabhängig davon, in welchem System sich die jeweilige Karte befindet.

Folgende Einstellungen sind vorzunehmen:

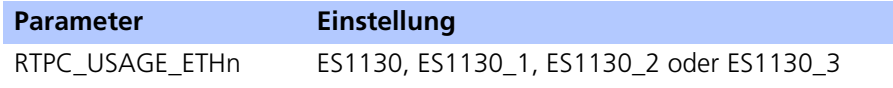

**Tab. 4-5** Einstellungen bei Einsatz mehrerer I/O-Systeme (Massive I/O)

# 4.2 Das Web-Interface

Über das ETAS RTPC-Web-Interface können Sie

- ETAS RTPC konfigurieren
- Software-Updates installieren
- Status-Meldungen und System-Informationen anzeigen

In diesem Abschnitt werden der Zugang zum Web-Interface, die Navigation in diesem und dessen Funktionen beschrieben.

# 4.2.1 Zugang zum Web-Interface

Das Web-Interface von ETAS RTPC V6.3.3 können Sie über die URL

http://192.168.40.14

erreichen. Starten Sie einfach einen Web-Browser auf dem Bedien-PC und navigieren Sie zu dieser Adresse.

Statt der IP-Adresse 192.168.40.14 können Sie auch den Alias "rtpc" verwenden, wenn Sie diesen in der Windows-Systemdatei hosts deklarieren. Diese Datei finden Sie (je nach Betriebssystem) in einem der folgenden Verzeichnisse:

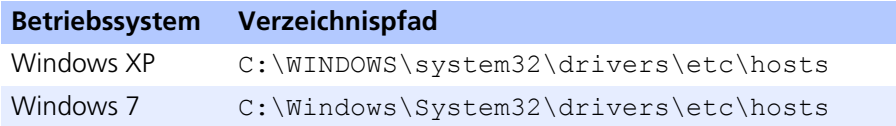

Fügen Sie zu den bereits bestehenden Einträgen die folgende Zeile hinzu:

```
192.168.40.14 rtpc
```
Damit können Sie das Web-Interface von ETAS RTPC über die URL http:// rtpc erreichen.

# 4.2.2 Navigation

Die Navigationszeile direkt unter der blauen Kopfzeile hilft Ihnen bei der Orientierung im Web-Interface (siehe [Abb. 4-1\)](#page-57-0).

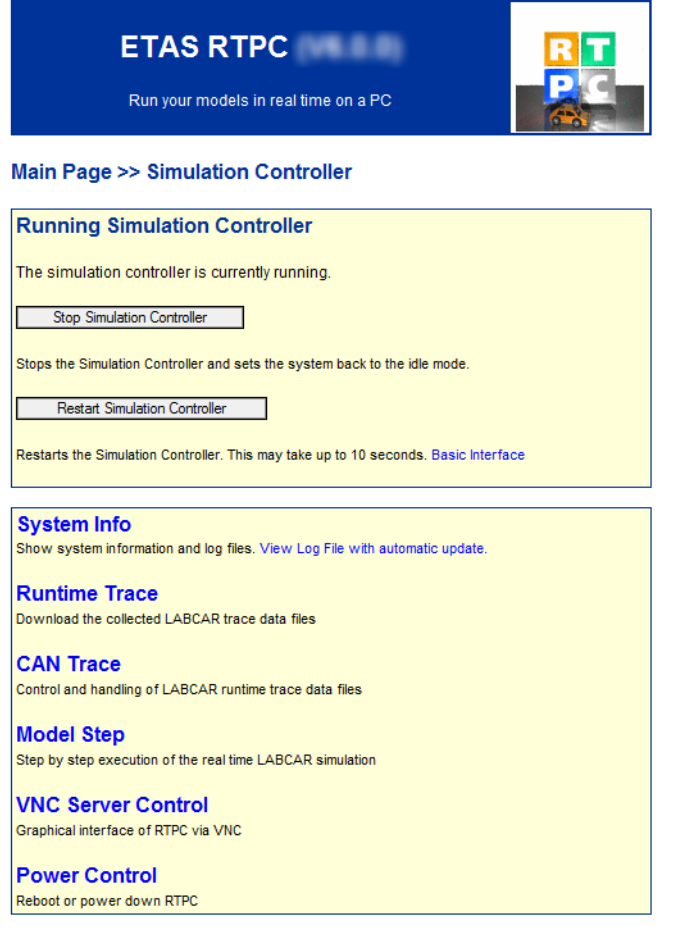

<span id="page-57-0"></span>**Abb. 4-1** Das Web-Interface bei laufendem Simulationscontroller

Außerdem kommen Sie (wenn der Simulationscontroller angehalten wird) über die Navigationszeile schnell zu übergeordneten Seiten, z.B. der Hauptseite ("Main Page") zurück.

In den Betriebsmodi "Simulation Controller" und "Ethernet-Bridge" können nicht alle Funktionen des Web-Interfaces aufgerufen werden. Nach Starten des Web-Interfaces werden Sie automatisch zu den entsprechenden Unterseiten geleitet.

Folgende Funktionen stehen bei laufendem Simulationscontroller zur Verfügung (siehe [Abb. 4-1 auf Seite 58\)](#page-57-0):

• **System Info**

Hier erhalten Sie Informationen zum System und finden Sie Log-Dateien. Nähere Informationen finden Sie im Abschnitt ["System Info" auf Seite 68](#page-67-0).

• **Runtime Trace**

Hier können Sie Runtime Traces starten, in denen Prozesse und Tasks auf dem Real-Time PC protokolliert werden. Nähere Informationen finden Sie im Abschnitt ["Runtime Traces" auf Seite 38.](#page-37-1)

# • **CAN Trace**

Die CAN Trace Funktionalität ermöglicht die Überwachung des CAN-Verkehrs von und zu den IXXAT CAN-Karten. Eine Beschreibung dieser Funk-tionalität finden Sie im Abschnitt ["CAN Trace" auf Seite 41.](#page-40-1)

• **Model Step**

Diese Funktion ermöglicht eine Schritt-für-Schritt-Ausführung der Simula-tion. Nähere Informationen finden Sie im Abschnitt ["Schrittweise Ausfüh](#page-44-0)[rung der Simulation" auf Seite 45](#page-44-0).

**• VNC Server Control**

Ermöglicht den Zugriff auf den Real-Time PC über einen VNC-Client (siehe ["VNC Server Control" auf Seite 71\)](#page-70-0).

• **Power Control**

Hier können Sie das System herunterfahren oder neu booten (siehe ["Power Control" auf Seite 61\)](#page-60-2).

# 4.2.3 Funktionen

Die folgende Abbildung zeigt eine Übersicht über die Struktur des ETAS RTPC Web-Interface und die Erreichbarkeit der verschiedenen Web-Seiten in den jeweiligen Betriebsmodi.

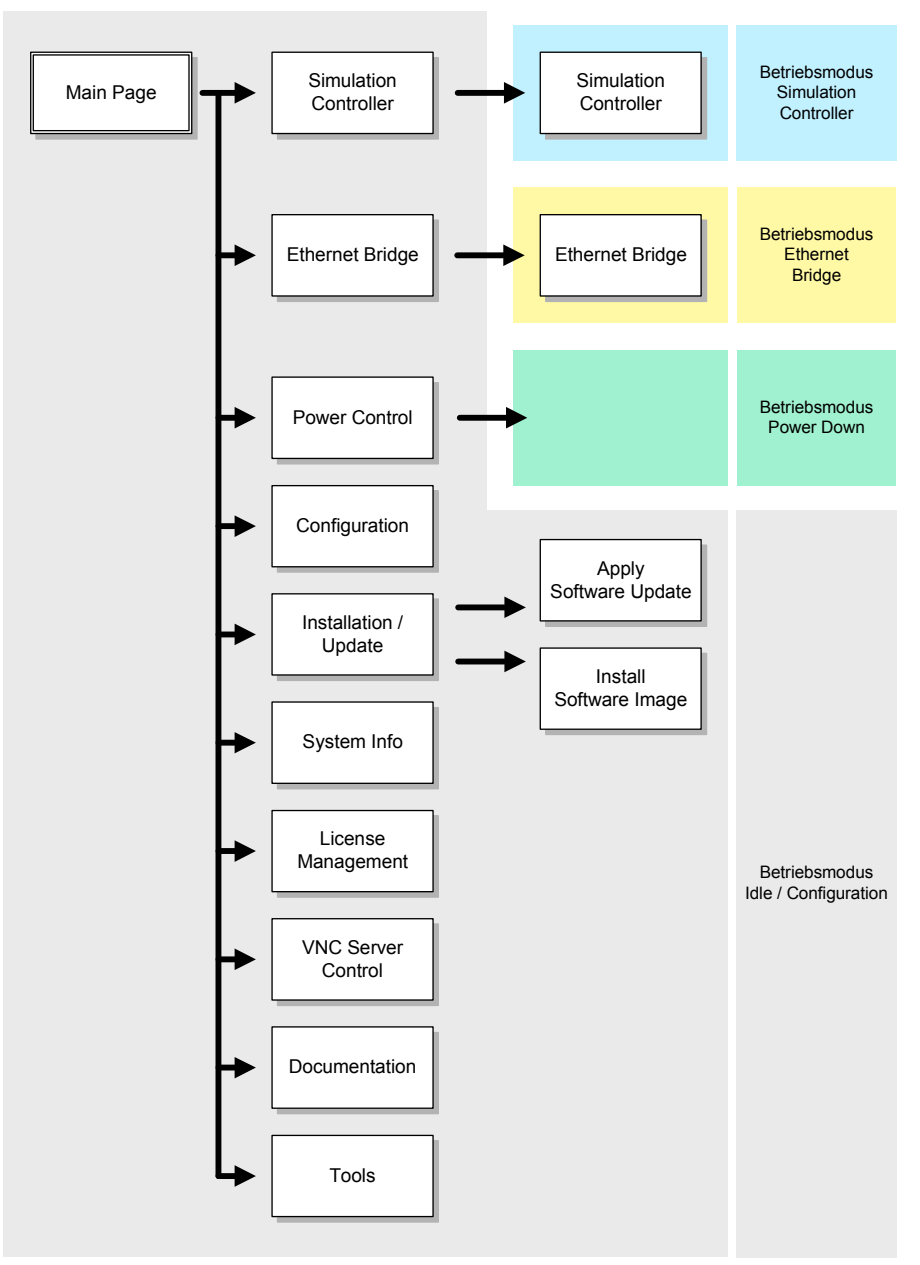

Abb. 4-2 Struktur des Web-Interface Die einzelnen Seiten sind im Folgenden näher beschrieben.

#### *Hauptseite (Main Page)*

Über die Hauptseite lassen sich alle Funktionen des ETAS RTPC Web-Interface auswählen.

### *Simulation Controller, Ethernet Bridge*

Diese Menüpunkte dienen zum Starten der entsprechenden Betriebsmodi "Simulation Controller" bzw. "Ethernet Bridge". Die Betriebsmodi wurden bereits im Abschnitt ["Betriebsmodi" auf Seite 35](#page-34-0) beschrieben.

Nach Aktivierung eines Betriebsmodus kann nur noch auf die entsprechenden Unterseiten zugegriffen werden.

#### <span id="page-60-2"></span>*Power Control*

Falls der Ein/Aus-Taster am Real-Time PC nicht zugänglich oder nicht vorhanden ist, kann das Herunterfahren oder ein Reboot von ETAS RTPC auch über diesen Link des Web-Interface ausgelöst werden.

Um ETAS RTPC über das Netzwerk zu starten ("Wake-on-LAN"), benötigen Sie auf dem jeweiligen Netzwerk-PC ein entsprechendes Tool, das die sogenannten "Magic Packets" sendet (z.B. das freie Tool "WOL - Magic Packet Sender 2007"). Die notwendigen Daten für die Konfiguration dieses Tool finden Sie unter "Wake On LAN Settings".

#### <span id="page-60-1"></span>*Configuration*

Dies ist der Konfigurationsdialog von ETAS RTPC, der aus vier Teilen besteht:

**• Configuration Support**

# **– Automatic ES1130 Configuration**

Konfiguriert die Ethernet-Verbindung(en) (Eth1...Ethx) automatisch. Dabei wird die Echtzeit-Ethernetverbindung überprüft und - wenn eine ES1130 vorhanden und angeschlossen ist - der Parameter "RTPC U-SAGE\_ETH1" auf den Wert "es1130" gesetzt.

#### **Hinweis**

*Der Parameter "RTPC\_USAGE\_ETHn" wird nur dann angezeigt, wenn die jeweilige Ethernet-Schnittstelle auch konfiguriert wurde.*

Eine Beschreibung der Autokonfiguration finden Sie in "Konfiguration [durchführen" auf Seite 29.](#page-28-0)

# **– ES1130 Detection**

<span id="page-60-0"></span>Überprüft, ob die Verbindung zur ES1130 funktioniert.

# **• RTPC Configuration**

Der Abschnitt "RTPC Configuration" dient zum Einstellen des Konfigurationsmodus und zum Aktivieren von Debug-Optionen.

Unter "Host Ethernet Configuration (ETHO)" wird der Bedien-PC konfiguriert, der am Ethernetadapter "ETH0" angeschlossen ist.

# – **IP Address**

Hier kann die IP-Adresse (IPv4) des Ethernet-Adapters vorgegeben werden, der für die Verbindung zum Host-PC dient (Voreinstellung: 192.168.40.14).

Es wird dringend empfohlen, eine IP-Adresse für ein privates Class-C-Netzwerk zu verwenden (Adresse: 192.168.x.y, Netmask: 255.255.255.0).

– **Netmask**

Die Netmask für ETH0

– **DHCP**

Hier können Sie festlegen, ob die IP-Adresse von ETH0 via DHCP bezogen werden soll oder nicht.

# – **Ethernet Negotiate**

Hier können Sie festlegen, ob die beteiligten Controller selbständig die maximal mögliche Übertragungsgeschwindigkeit und das Duplex-Verfahren miteinander aushandeln und konfigurieren können ("auto") oder bestimmte Werte fest vorgeben.

Unter .. **Realtime Ethernet Configuration**" werden weitere Echtzeit-Ethernetverbindungen konfiguriert.

# **Hinweis**

*Um die der Ethernetschnittstelle "Ethn" zugeordnete Karte zu identifizieren, klicken Sie mit der Maus auf Blink.*

# – **Usage**

"ETH1", "ETH2" usw. können zum Anschluss einer ES1130 verwendet werden. Wenn ein ES1130 Simulation Controller Board angeschlossen wird, wählen Sie die Einstellung "es1130".

Die Einstellungen "es1130 n" sind für weitere anschließbare ES1130 Simulation Controller Boards vorgesehen, die Einstellung "rtudp\_n" ist für die Echtzeitkommunikation mit dafür geeigneter ETAS-Hardware (wie z.B. ES4440 Compact Failure Simulation Module oder das ES4408 Load Chassis) bestimmt. Details zur Real-Time UDP (rtudp) Driver API finden Sie im Web Interface unter [http://192.168.40.14/api/](http://192.168.40.14/api/rtudp.html)

[rtudp.html.](http://192.168.40.14/api/rtudp.html) Desweiteren können hier einzelne Ethernetanschlüsse im Bridge-Modus (siehe Abschnitt [3.1.3 auf Seite 36\)](#page-35-0) konfiguriert werden.

# **– IP Address**

Hier können die IP-Adressen (IPv4) zusätzlicher Ethernet-Adapter (eth1, eth2, ...) vorgegeben werden, die den Real-Time PC mit weiteren Geräten verbinden (z.B. 192.168.100.23).

Es wird dringend empfohlen, eine IP-Adresse für ein privates Class-C-Netzwerk zu verwenden (Adresse: 192.168.x.y, Netmask: 255.255.255.0).

#### – **Ethernet Negotiate**

Hier können Sie festlegen, ob die beteiligten Controller selbständig die maximal mögliche Übertragungsgeschwindigkeit und das Duplex-Verfahren miteinander aushandeln und konfigurieren können ("auto") oder bestimmte Werte fest vorgeben.

#### **Hinweis**

*Um die Benennung "ETHn" für die vorhandenen Karten zu ändern, wählen Sie die Option "Show options to control..." und ordnen Sie anschließend in der Spalte "Ethernet Order" die gewünschte Karte zu (anhand der MAC-Adresse).*

# **Hinweis**

*Ist für "Ethernet Order" die Option "auto" gewählt, so kann es bei einer Neuinstallation zur Änderung der Zuordnung "MAC-Adresse:ETHn" kommen. Um die aktuelle Zuordnung zu fixieren, wählen Sie Freeze current Ethernet Order.*

# Abschnitt "General Parameters":

#### – **RTPC\_POWER\_UP\_MODE**

Dieser Parameter legt den Betriebsmodus fest, in dem sich ETAS RTPC nach dem Hochfahren befindet.

Folgenden Werte sind einstellbar:

idle: ETAS RTPC startet im Modus "idle". Diese Modus wird zur Konfiguration und zum Systemupdate verwendet.

**simulate**: ETAS RTPC startet im Simulationsmodus. In diesem Modus kann ETAS RTPC nicht konfiguriert werden.

**bridge**: ETAS RTPC startet im Modus "Ethernet Bridge, d.h. die Ethernet-Schnittstellen von ETAS RTPC sind logisch verbunden. In diesem Modus kann ETAS RTPC nicht konfiguriert werden.

#### <span id="page-62-0"></span>**– RTPC\_LOG\_LEVEL**

Beim Betrieb von ETAS RTPC werden Ereignisse protokolliert und in eine Datei geschrieben. Hier kann der Level für die zu protokollierenden Ereignisse festgelegt werden - "debug" protokolliert alle Ereignisse, "emerg" nur diejenigen, die das System unbrauchbar machen. Sinnvolle Einstellung für den Normalbetrieb sind "warning" oder "error".

# – **RTPC\_NAME**

Hier kann für den jeweiligen Real-Time PC ein Name vergeben werden. Dieser Name kann hilfreich sein, wenn der Anwender mehrere ETAS RTPC-Systems verwalten muss - er wird sowohl auf allen Seiten des Web-Interfaces als auch im Browser-Titel angezeigt.

# – **RTPC\_TIMEZONE**

Zur Einstellung einer Zeitzone

#### – **RTPC\_PARALLEL\_MAKE**

Ermöglicht die parallele (d.h. auf mehreren CPU-Kernen gleichzeitige) Ausführung des GNU Make-Prozesses.

Mit "no" wird das Feature deaktiviert und GNU Make wird nur für einen Job aufgerufen. Mit "auto" wird das Feature aktiviert, wenn der Real-Time PC dies erlaubt. Bei der Einstellung "force" wird dieses Feature immer verwendet.

#### **– RTPC\_TASK\_MONITOR\_0/1**

Der Taskmonitor ermöglicht eine Laufzeitüberwachung von zwei Tasks. Die zu überwachende Task kann hier über ihre Nummer ausgewählt werden.

Während die Task aktiv ist, wird das entsprechende Bit (0 oder1) an der LPT-Schnittstelle auf "High" gesetzt. Dies kann mit einem Oszilloskop beobachtet werden. Beachten Sie, dass der Einsatz des Taskmonitors einige Prozessorlast auf dem ETAS RTPC erzeugt. Um den Taskmonitor zu deaktivieren, setzen Sie die Werte auf "-1".

Die folgende Tabelle enthält die Belegung der entsprechenden Anschlüsse des 25-poligen DSUB-Verbinders LPT.

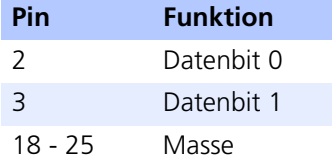

#### **– RTPC\_TASK\_TIMING\_STATISTIC**

Dieser Parameter definiert die Aufzeichnungsfrequenz (in Sekunden) für die Statistik der Tasklaufzeiten. Der Wert "0" deaktiviert die Aufzeichnung.

Die Statistik beinhaltet folgende Informationen:

- Minimale/maximale Zeit dt (in ns) zwischen zwei Taskaktivierungen
- Minimale/durchschnittliche/maximale Laufzeit (in ns) der Task

#### **Hinweis**

*Um störende Einflüsse auf das Echtzeitverhalten auszuschließen, erfolgt die Ausgabe der Statistik nicht im Echtzeitmodus. Außerdem sind die Messfunktionen nicht atomar implementiert. Es kann daher vorkommen, dass einzelne Ereignisse verlorengehen.*

#### **Hinweis**

*Die aufgezeichneten Ereignisse sind abhängig vom Wert des Parameters "RTPC\_LOG\_LEVEL" (siehe [Seite 63\)](#page-62-0).*

# **– RTPC\_INVALID\_CPU\_CORE\_HANDLING**

Mit diesem Parameter wird die Behandlung einer ungültigen Spezifikation von CPU-Kernen (im Register "OS Configuration" in LABCAR-IP) festgelegt. Mögliche Werte sind "warn" (Default) und "stop".

"warn": Werden in der OS Configuration nicht-vorhandene Kerne spezifiziert, wird im Log-File von ETAS RTPC eine Warnung ausgegeben und alle Echtzeit-Tasks werden auf einem einzigen CPU-Kern ausgeführt.

"stop": Im Falle einer ungültigen Spezifikation von CPU-Kernen wird das Echtzeit-Modell nicht starten und im Log-File von ETAS RTPC wird eine Fehlermeldung ausgegeben.

# **– RTOS\_TASK\_STACKSIZE**

ETAS RTPC verwendet für jede laufende Task einen separaten Stack. Über diesen Parameter kann die Größe dieses Stacks (in kB = 1024 Byte) definiert werden. Ein sinnvoller Wert ist 1024 kB.

#### **Hinweis**

*Wenn Modelle mit vielen Tasks verwendet werden, ist es aufgrund der limitierten Größe des RAM eventuell erforderlich, die Stackgröße zu verringern.*

# **– RTOS\_TRACE\_BUFFERSIZE**

ETAS RTPC besitzt eine automatische interne Ablaufprotokollierung, die beispielweise bei Untersuchungen zur Performanz von Simulationsmodellen nützlich ist.

Mit diesem Parameter wird die Größe des Puffers (in der Einheit "Zahl der Ereignisse") festgelegt, bevor die Daten in eine Protokolldatei (\*.rtt) geschrieben werden. Diese Datei kann über die Seite **Main Page** → **Simulation Controller** → **Trace File Access** aufgerufen werden und anschließend mit RTA-TRACE dargestellt und analysiert werden.

# **– RTPC\_COMPILE\_OPTIMIZATION**

ETAS RTPC verwendet den GNU C Compiler "gcc" – die Optimierung der Codegenerierung kann in 4 Schritten eingestellt werden (0 ... 3), die den gcc Compileroptionen -O0 ... -O3 entsprechen. Je größer die Zahl, desto besser die Optimierung - auf der anderen Seite nimmt aber auch die Zeit für den Kompiliervorgang zu.

Wenn Sie sich über diese Einstellung nicht sicher sind, wählen Sie "1" oder "2" für diese Einstellung.

# <span id="page-64-0"></span>**– RTPC\_COMPILE\_LINK\_DEBUG**

Wenn Sie diesen Parameter auf "yes" setzen, werden die kompilierten Objektdateien und die ausführbare Datei mit Debuginformationen versehen. Dies kann bei der Fehlersuche im Simulationsmodell hilfreich sein (siehe "**[Debug/Disassemble](#page-68-0)**" auf Seite 69).

#### **Hinweis**

*Setzen Sie diese Option nur, wenn sie unbedingt erforderlich ist, da die ausführbare Datei dadurch sehr groß wird.*

# **– RTPC\_COMPILE\_SWAPSPACE\_MB**

Bei Verwendung großer Simulink-Modelle können die generierten C-Dateien sehr groß werden, was dazu führen kann, dass dem Compiler zuwenig Speicherplatz zur Verfügung steht.

Mit diesem Parameter können Sie für die Kompilationsphase zusätzlichen Speicherplatz zur Verfügung stellen. Dieser Speicher befindet sich in der Datei compile.swapfile und wird nur für die Kompilierung des Modells, nicht aber für die Simulation verwendet.

Mögliche Werte sind 0, 256, 512, 768 und 1024 - diese Zahlen geben die Größe der Swapdatei auf der Festplatte in Megabyte an. Wenn der Wert zu 0 gesetzt wird, dann wird eine zuvor angelegte Swapdatei wieder gelöscht. Die Voreinstellung ist 0 - wenn Sie beim Kompilieren keine Probleme haben, sollten Sie diese Einstellung beibehalten.

Die gewählten Einstellungen werden mit der Schaltfläche **Save RTPC Configuration** gespeichert. Mit der Schaltfläche **Discard Changes** können die wieder verworfen werden.

# • **Clock Synchronization**

Klicken Sie **Synchronize**, um die Uhren des Real-Time PC und des Bedien-PC zu vergleichen und ggf. zu synchronisieren.

# **• System Configuration**

Dieser Teil dient zur Konfiguration der PC-Hardware. Die Optionen werden beim ersten Booten von ETAS RTPC automatisch korrekt eingestellt. Eine Modifikation ist daher nicht notwendig.

Beim nachträglichen Einbau einer Ethernet-Schnittstelle muss die Option **RTPC SYS ETHn**" (n = 1 ... 4) von "None" auf "present" umgestellt werden.

Durch Klicken der Schaltfläche **Save System Configuration** können Sie Ihre Auswahl speichern.

# <span id="page-65-0"></span>• **System Boot Settings**

ETAS RTPC speichert zwei vollständige Softwarestände auf getrennten Partitionen des Real-Time PC. Dies ermöglicht risikoloses Zurückkehren zu einer bekannten Softwareversion.

In der Auswahlbox können Sie auswählen, welcher Softwarestand beim nächsten Booten aktiviert werden soll. Mit der Schaltfläche **Set Boot Version** wird diese Auswahl gespeichert.

# • **Reboot System**

Mit **Reboot System** startet ETAS RTPC mit dem ausgewählten Softwarestand neu.

# *Installation/Update*

• **Apply Update**

Die aktuelle ETAS RTPC Version kann über das Web-Interface mit Software-Updates aktualisiert werden. Diese Software-Updates erhalten Sie bei Bedarf direkt von ETAS.

- Klicken Sie unter "Upload Update File" Durchsu**chen...**, um die Datei mit dem Update (Erweiterung \*.tgz) auszuwählen.
- Wählen Sie **Upload**, um die Datei zum Real-Time PC zu übertragen.

Die hochgeladene Datei ist jetzt unter "Select Update to Apply" ausgewählt.

- Falls mehrere Updates hochgeladen wurden, wählen Sie das entsprechende Update aus, welches aktiviert werden soll.
- Unter "Select System to Update" wählen Sie aus, welcher Softwarestand mit dem Update aktualisiert werden soll. Der gerade aktive Software-Stand ist gekennzeichnet ("Active").
- Klicken Sie **Apply Update**.

Unter "Applied Updates" sind die bis dato durchgeführten Updates aufgelistet.

Unter "Delete Installed Update Files" können Sie nicht mehr benötigte Dateien wieder löschen.

• Markieren Sie die zu löschenden Dateien und klicken Sie **Delete**.

# **• Install New Version**

Mit der Funktion "Install New Version" kann eine vollständige Neuinstallation durchgeführt werden. ETAS RTPC speichert alle bisher von CD installierten Software-Versionen auf der Festplatte des Real-Time PC. Diese Versionen können auf eine beliebige Partition zurückgeschrieben werden.

Für die Bereitstellung der Installationsdateien auf der Festplatte des Real-Time PC gibt es zwei Möglichkeiten:

– **Upload Image file**

Hiermit wird ein Image (auf ihrem lokalen Rechner oder auf einer Netzwerkressource) auf den Real-Time PC übertragen.

#### **– Check CD/DVD-ROM disk**

Hier wird das optische Laufwerk des Bedienrechners auf das Vorhandensein einer ETAS RTPC-Installationsdisk überprüft. Wird eine solche gefunden, wird die Image-Datei zum Real-Time PC übertragen.

Die auf diese Weise bereit gestellten Images können jetzt unter "Select Software Image" (s.u.) ausgewählt werden.

• Wählen Sie unter "Install Partition" aus, auf welche Partition neu installiert werden soll.

Bis auf die aktive Partition kann dabei jede Partition überschrieben werden.

- Wählen Sie unter "Select Software Image" aus, welche Version installiert werden soll.
- Wählen Sie über die Option "Use the existing configuration....", ob die existierende Konfiguration von ETAS RTPC für diese Version übernommen wird oder Standardwerte verwendet werden.
- Wenn Sie die Option "Skip implicit updates" deaktiviert lassen, werden alle für die jeweilige Softwareversion verfügbaren Updates automatisch mit installiert.
- Klicken Sie auf **Install**.

Die Auswahl der zu bootenden Version erfolgt in "Configure LABCAR-RTPC" (siehe "[System Boot Settings](#page-65-0)" auf Seite 66).

Nicht mehr benötigte Images auf der Festplatte des Real-Time PC können unter "Delete Installed Software Images" markiert und mit Delete gelöscht werden.

# • **Clone Installed Version**

Sie können bereits installierte Versionen von ETAS RTPC klonen, indem Sie eine installierbare Datei (\*.tgz) erzeugen und diese auf Ihren Bedien-PC herunterladen. Eine ausführliche Beschreibung dieses Vorgangs finden Sie im Abschnitt ["Klonen von installierten Versionen" auf Seite 31.](#page-30-0)

#### <span id="page-67-0"></span>*System Info*

Die Funktion "System Info" zeigt verschiedene Informationen zum Status von ETAS RTPC. Im Fehlerfall kann diese Seite gespeichert werden und zu Analysezwecken verwendet werden.

#### • **Log File messages**

In diesem Fenster werden die aufgezeichneten Meldungen dargestellt. Zudem ist es möglich,

- sich die vollständige Datei anzeigen zu lassen (**View complete log file**),
- ein ZIP-Archiv zu erzeugen, das neben der Logdatei weitere Dateien mit Systeminformationen enthält (**Generate ZIP file report**) oder
- ein verschlüsseltes ZIP-Archiv (Kennwort: etas) zu erzeugen (**Encrypted ZIP**).

# **Hinweis**

*Da die ETAS Firewall nur verschlüsselte ZIP-Dateien passieren lässt, müssen Sie diese Option wählen, wenn Sie ein Reportarchiv per E-Mail an ETAS senden wollen.*

# • **Realtime Process Report**

Hier erhalten Sie ausführliche Informationen über laufende Echtzeit-Prozesse.

# • **System Information**

In diesem Feld werden Systeminformationen des Real-Time PC dargestellt.

### • **Cyclictest - Test Program**

Hier kann das Testprogramm "cyclictest" aufgerufen werden - die Ergebnisse werden ebenfalls auf dieser Seite dargestellt. Eine genaue Beschreibung finden Sie im Abschnitt "Testen der Hardwareperformance mit ["cyclictest"" auf Seite 53](#page-52-0).

# • **CPU Performance Monitor**

Damit können Sie mit Hilfe der "CPU Performance Monitor" Register eine Analyse der CPU-Performance durchführen.

# • **LABCAR I/O Hardware Information**

Hier erhalten Sie detaillierte Informationen über die angeschlossene I/O-Hardware (VMEbus- und PCI/PCIe-Karten).

• **Applied Updates**

Informationen über durchgeführte Updates

<span id="page-68-0"></span>• **Debug/Disassemble**

Wenn der Parameter "RTPC\_COMPILE\_LINK\_DEBUG" (siehe [Seite 65\)](#page-64-0) gesetzt war, kann hier das Modell auf Fehler untersucht werden.

# *License Management*

Hier werden die Lizenzen für ETAS RTPC und die FlexRay-Boards verwaltet.

- **ETAS RTPC Runtime Licenses**
	- **License Information**

Zeigt die MAC-Adresse, an die die Lizenz gebunden ist, die Namen der aktiven Lizenzen und die Lizenzdatei selbst.

– **License File Upload**

Hier können Sie eine auf dem Host-PC befindliche Lizenzdatei zum Real-Time PC hochladen (**Upload**).

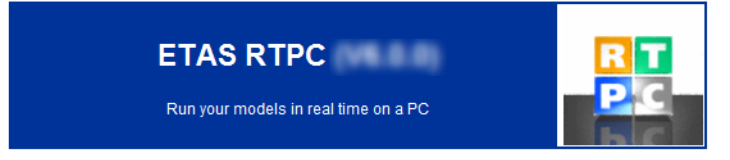

Main Page >> License Management >> License Handling

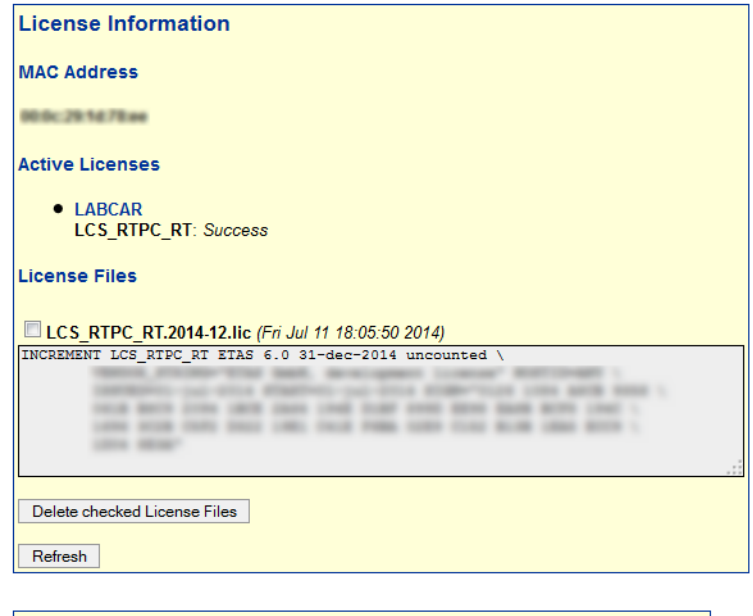

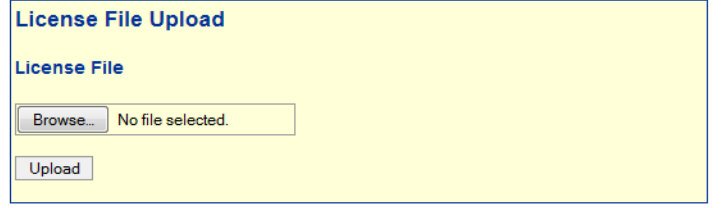

#### • **Elektrobit Device Licenses**

Hier können die Lizenzen für das FlexRay-Board von Elektrobit verwaltet werden.

Die Seriennummer der angeschlossenen Boards werden ermittelt – jedem Board kann dann eine Lizenzdatei zugeodnet werden.

Main Page >> License Management >> Elektrobit License Manager

**Device List** 

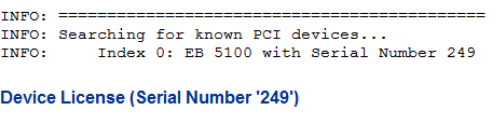

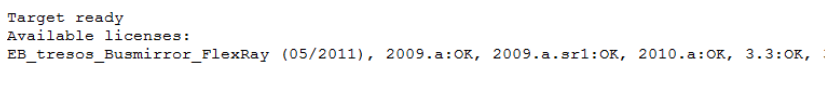

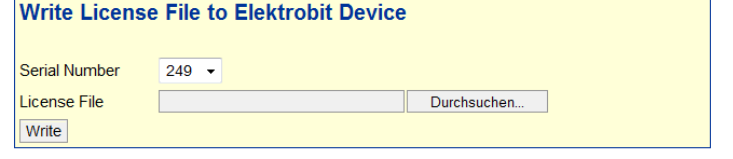

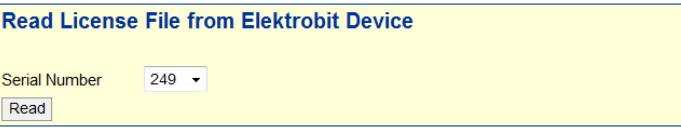

Update

- Um eine Lizenzdatei vom Bedien-PC auf eine EB 5X00 zu transferieren, wählen Sie deren Seriennummer.
- Wählen Sie die Datei mit **Durchsuchen** und klicken Sie **Write**.
- Um eine Lizenzdatei von einer Karte auf den Bedien-PC zu transferieren, wählen Sie deren Seriennummer und klicken Sie **Read**.

# <span id="page-70-0"></span>*VNC Server Control*

Hier können Sie den VNC-Server starten, um über einen VNC-Client auf den Real-Time PC zuzugreifen.

• **Control VNC Server**

Steuern Sie den VNC Server mit **Start** und **Stop**. **Refresh** ermittelt ( in einer anderen Instanz des Web-Interfaces) den aktuellen Zustand des Servers und aktivert/deaktiviert entsprechend die Start/Stop-Schaltflächen.

Mit "Width" und "Height" können Sie die Größe des Client-Fensters vorgeben.

# • **Set VNC Server Password**

Hier kann ein Passwort vergeben werden, das der Client vor dem Zugriff abfragt.

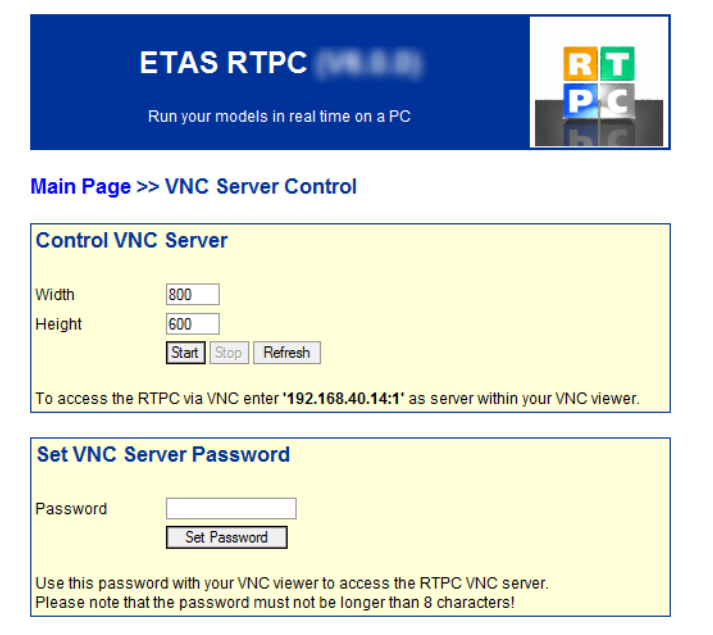

# **Hinweis**

*Zur Steuerung des Real-Time PC über den Linux-Desktop wird die Remote Desktop Connection von Windows empfohlen!*

*Documentation* 

Der Link "Documentation" führt Sie zu einem Verzeichnis, in dem Sie folgende Dokumente finden:

- Das Handbuch zu ETAS RTPC V6.3.3
- Die aktuellen Release Notes
- Eine Liste der von ETAS freigegebenen PCs
- Zwei Dokumente mit Informationen zu den BIOS-Einstellungen der von PCs von ETAS
## **5 Fehlerbehebung**

<span id="page-72-1"></span>In diesem Kapitel finden Sie eine Beschreibung typischer Probleme und möglicher Lösungen dafür.

*Nach dem Hochfahren von ETAS RTPC ertönt die Fehlertonfolge*

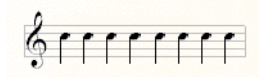

**Ursache:** Der Simulationscontroller konnte nicht gestartet werden.

Abhilfe: Siehe unter ["Der Simulationscontroller-Modus lässt sich nicht aktivie](#page-75-0)[ren" auf Seite 76](#page-75-0)

*Das Web-Interface von ETAS RTPC ist nicht erreichbar*

**Ursache:** Ethernet-Verbindung ist nicht vorhanden, defekt oder Einstellungen sind fehlerhaft.

**Abhilfe 1:** Führen Sie den Befehl ping 192.168.40.14 aus. Falls Sie eine Antwort von ETAS RTPC erhalten, überprüfen Sie die Einstellungen Ihres Web-Browsers (z.B. Proxy-Einstellungen, siehe [Abhilfe 4\)](#page-72-0).

**Abhilfe 2:** Falls Sie keine Antwort von ETAS RTPC erhalten, überprüfen Sie das Ethernet-Kabel. Stellen Sie insbesondere sicher, dass es sich um ein Crossover-Kabel handelt.

**Abhilfe 3:** Wenn das Kabel in Ordnung ist, überprüfen Sie die Konfiguration des Ethernet-Interfaces (IP-Adresse: 192.168.40.240, Netzmaske: 255.255.255.0).

<span id="page-72-0"></span>**Abhilfe 4 :** In Ihrer Internet-Konfiguration ist für das LAN ein Proxyserver konfiguriert. Um auf das Web-Interface von ETAS RTPC zugreifen zu können, muss die IP-Adresse des Real-Time PCs (192.168.40.14) in die Liste der Ausnahmen aufgenommen werden, die den Proxyserver nicht verwenden sollen.

Gehen Sie dazu wie folgt vor:

#### • Wählen Sie im Startmenü **Einstellungen** → **Systemsteuerung** → **Internetoptionen**.

Das Fenster "Eigenschaften von Internet" wird geöffnet.

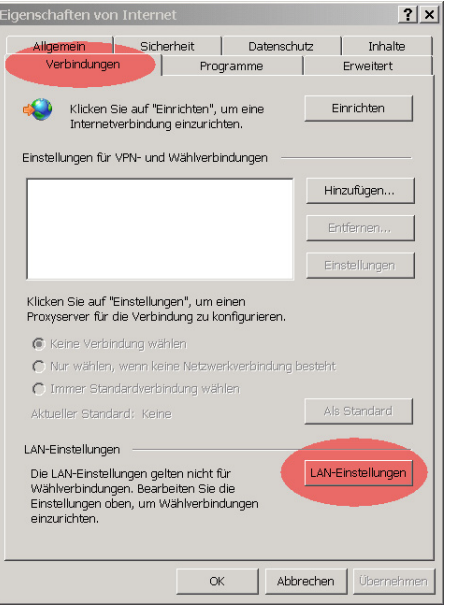

#### • Wählen Sie das Register "Verbindungen" und klicken Sie **LAN-Einstellungen**.

Das Fenster "LAN-Einstellungen" wird geöffnet.

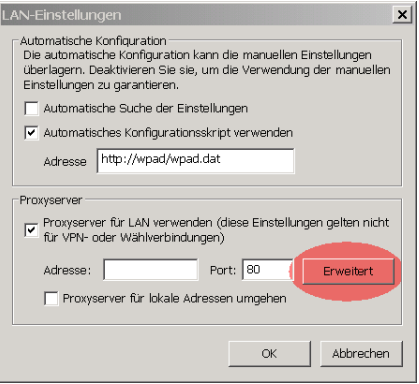

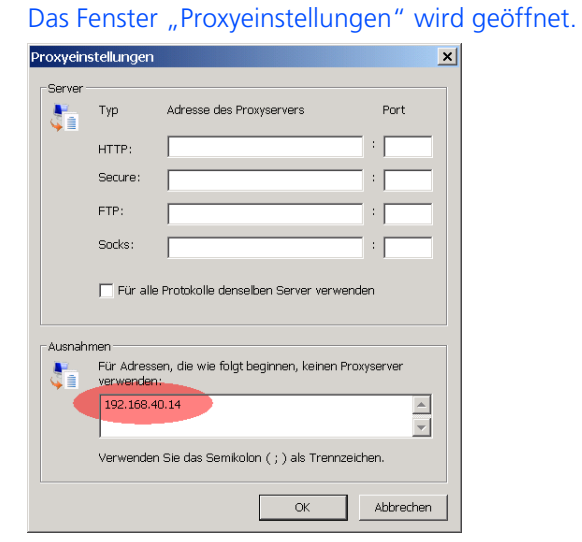

• Klicken Sie im Feld "Proxyserver" Erweitert.

- Tragen Sie im Feld "Ausnahmen" die IP-Adresse des Real-Time PCs ein (192.168.40.14).
- Schließen Sie ein Fenster nach dem anderen mit **OK**.

*Das Kompilieren von Modellen funktioniert nicht*

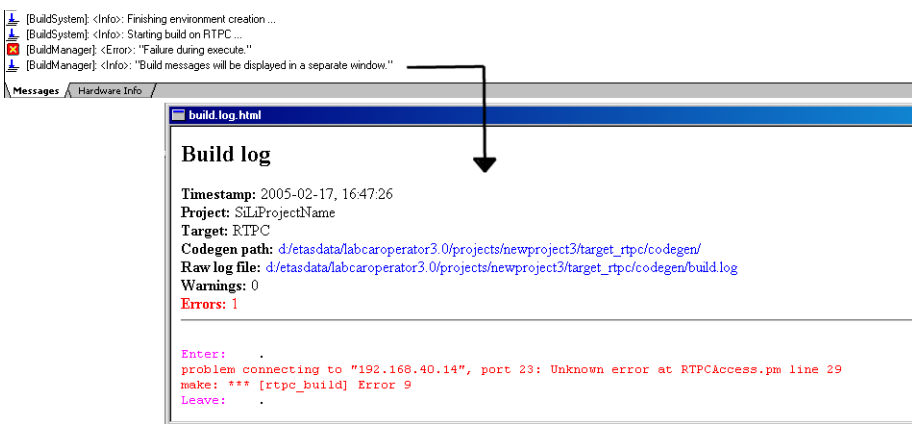

**Ursache:** Der Real-Time PC ist nicht mit dem Bedien-PC angeschlossen oder ausgeschaltet.

**Abhilfe:** Schließen Sie den Real-Time PC an oder schalten Sie ihn ein. Überprüfen Sie die Kommunikation durch den Aufruf des Web-Interfaces (http:// 192.168.40.14 oder http://rtpc ).

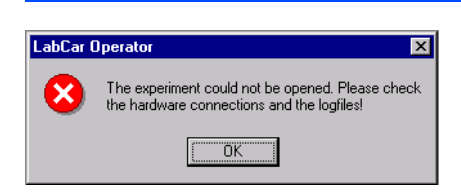

*Der Projekt-Download ("Open Experiment" ) in LABCAR-OPERATOR schlägt fehl*

**Ursache 1:** Simulationscontroller wurde nicht gestartet

**Abhilfe 1:** Überprüfen Sie mit dem Web-Interface, ob der Simulationscontroller gestartet wurde. Aktivieren Sie gegebenenfalls den Simulationscontroller-Modus.

**Ursache 2:** ES1130 Firmware ist nicht zu ETAS RTPC kompatibel.

**Abhilfe 2:** Überprüfen Sie, ob die zu ETAS RTPC kompatible Firmware auf die ES1130 programmiert wurde. Schauen Sie dazu in der Konfigurationsseite.

<span id="page-75-0"></span>*Der Simulationscontroller-Modus lässt sich nicht aktivieren*

**Ursache 1:** ES1130 ist nicht angeschlossen oder ist ausgeschaltet. (HiL-Modus).

**Abhilfe 1:** Überprüfen Sie, ob die ES1130 angeschlossen und eingeschaltet ist. Rufen Sie dazu die Funktion "ES1130 Detection" unter "Configure ETAS RTPC" auf. Im Fenster darunter sehen Sie das Ergebnis des Hardware-Scans. Es sollte die folgende Zeile zu sehen sein:

Ethernet Controller [eth1]: Connected to Target ES1130

**Ursache 2:** Einstellungen für RTPC\_USAGE\_ETH1 sind nicht korrekt

**Abhilfe 2:** Überprüfen Sie die Einstellungen für RTPC\_USAGE\_ETH1 im Konfi-gurationsdialog und berichtigen Sie diese (siehe ["Einsatzgebiete" auf Seite 55](#page-54-0)).

**Ursache 3:** Bei der Ethernet-Schnittstelle liegt ein Interruptkonflikt vor.

**Abhilfe 3:** Falls in der Konfigurationsseite des Web-Interface ein Interruptkonflikt gemeldet wird, stecken Sie die Karte in einen anderen Slot oder schalten Sie im BIOS des PCs nicht benötigte Peripherie-Geräte (z.B. USB oder Sound-Unterstützung) ab.

#### 6 Glossar

In diesem Kapitel finden Sie die Erläuterung der in diesem Handbuch verwendeten Abkürzungen (in alphabetischer Reihenfolge).

#### **API**

Anwendungsprogrammierschnittstelle (Application Programmer's Interface)

#### **BIOS**

Basic Input Output System - die Firmware des PC

#### **CAN**

Controller Area Network (ISO 15765), ein serieller Bus-Standard zur Verbindung von Steuergeräten

### **CPU**

Die Hauptprozessoreinheit des PC (Central Processing Unit)

#### **DSUB**

Bauform eines Steckersystems

#### **DVD**

**Digital Versatile Disc** 

# **DVE**

Fahrer-Fahrzeug-Umgebung (Driver-Vehicle-Environment)

## **EVE**

**ETAS Virtual ECU** 

#### Fth<sub>0</sub>

Bezeichnung des Ethernetports zum Anschließen des Host-PC

#### Eth1

Bezeichnung des Ethernetports zum Anschluss von Hardware wie z.B. ES1130 oder ES4440

#### **GB**

Gigabyte

## **GNU**

Open-Source-Software Community

### **HiL**

Hardware-in-the-Loop

### **HTTP**

**Hypertext Transfer Protocol** 

#### ID

Identifikationsschlüssel

#### **IDF**

**Integrated Drive Electronics** 

#### IP

Internet Protocol

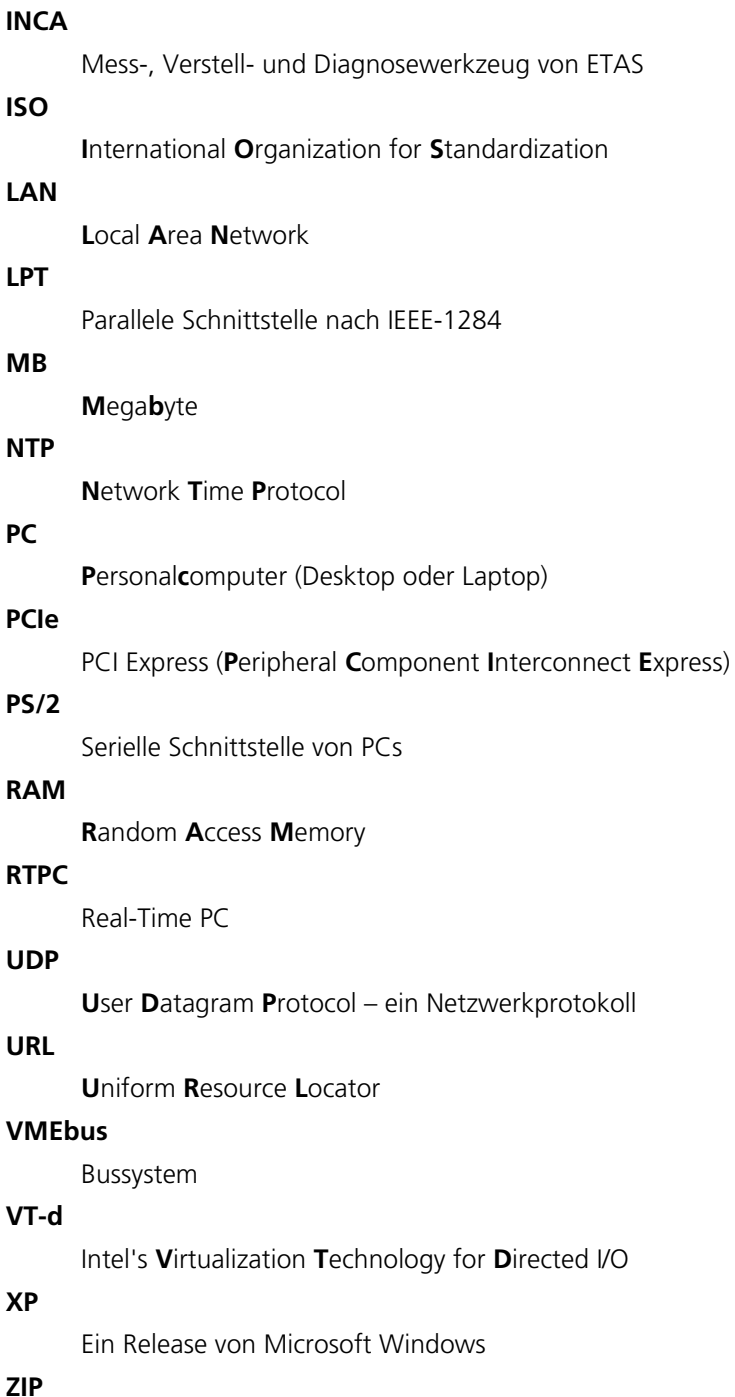

Dateiformat für komprimierte Archive

## **7 ETAS Kontaktinformation**

<span id="page-78-0"></span>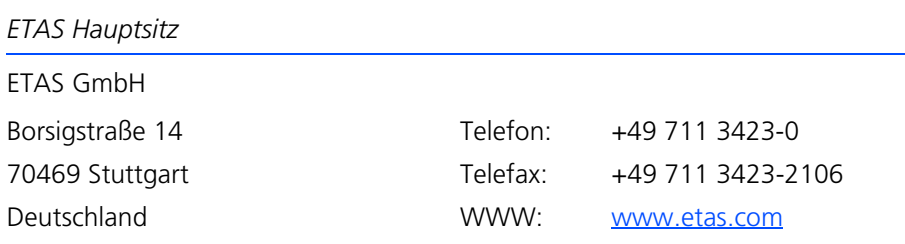

*ETAS Regionalgesellschaften und Technischer Support*

Informationen zu Ihrem lokalen Vertrieb und zu Ihrem lokalen Technischen Support bzw. den Produkt-Hotlines finden Sie im Internet:

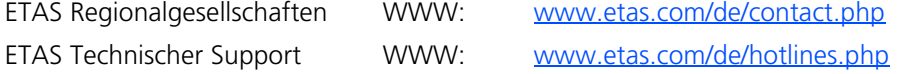

## **Index**

#### **A**

Automatische Konfiguration [61](#page-60-0)

#### **B**

Benchmark Indicator [52](#page-51-0) Betriebsmodus Ethernet Bridge [36](#page-35-0) Idle/Configuration [36](#page-35-1) Power down [36](#page-35-2) Simulation Controller [35](#page-34-0) **BIOS** Einstellungen [11](#page-10-0) Boot-Einstellungen [66](#page-65-0)

#### **C**

CAN Trace [41](#page-40-0) CAN-Board [34](#page-33-0) Clock Synchronization [34](#page-33-1), [66](#page-65-1) CPU Core Load [52](#page-51-1) CPU Performance Monitor [69](#page-68-0) cyclictest [53](#page-52-0)

#### **E**

ETAS Kontaktinformation [79](#page-78-0) Ethernet Order [63](#page-62-0)

#### **F**

Fehlerbehebung [73](#page-72-1) FlexRay-Board [34](#page-33-2)

## **H**

Hardwareanforderungen [10](#page-9-0) Hardware-in-the-Loop (HiL) [55](#page-54-1) Hyper-Threading [11](#page-10-1)

#### **I** Installation [12](#page-11-0)

## **K**

Klonen installierter Versionen [68](#page-67-0) Konfiguration [55](#page-54-2)

### **L**

LABCAR I/O Hardware Information [69](#page-68-1) License Management [70](#page-69-0) Lieferumfang [9](#page-8-0) Lizensierung [30](#page-29-0)

#### **M**

Massive I/O [56](#page-55-0) Model-in-the-Loop (MiL) [55](#page-54-3)

## **R**

Real-Time Plugins [47](#page-46-0) Realtime Process Report [69](#page-68-2) RTOS\_TASK\_STACKSIZE [65](#page-64-0) RTOS\_TRACE\_BUFFERSIZE [65](#page-64-1) RTPC\_COMPILE\_LINK\_DEBUG [65](#page-64-2) RTPC\_COMPILE\_OPTIMIZATION [65](#page-64-3) RTPC\_COMPILE\_SWAPSPACE\_MB [66](#page-65-2) RTPC\_INVALID\_CPU\_CORE\_HANDLING [65](#page-64-4) RTPC\_LOG\_LEVEL [63](#page-62-1) RTPC\_NAME [63](#page-62-2) RTPC\_POWER\_UP\_MODE [63](#page-62-3) RTPC\_TASK\_MONITOR\_0/1 [64](#page-63-0) RTPC\_TASK\_TIMING\_STATISTIC [64](#page-63-1) Runtime Trace [38](#page-37-0)

**S**

Schrittweise Ausführung der Simulation [45](#page-44-0) Simulation schrittweise ausführen [45](#page-44-0) System Boot Settings [66](#page-65-0) Systemkonfiguration HiL-Testsystem [28](#page-27-0) Systemkonzept [5](#page-4-0) Systemvoraussetzungen [9](#page-8-1)

#### **V**

VMEbus-Reset [36](#page-35-3)

#### **W**

Web-Interface [57](#page-56-0) Funktionen [60](#page-59-0) Navigation [58](#page-57-0)